# 第19章

# 加密与解密技术

- $\blacktriangleright$ 数据的加密与解密
- $\blacktriangleright$ 文件的加密与解密

# 19.1 数据的加密与解密

# 案例 571 异或算法对数字进行加密与解密

光盘位置:光盘\MR\19\571

#### ■ 实例说明

在实现本实例之前先来简要了解一下加密的概念,加密是指通过 某种特殊的方法,更改已有信息的内容,使得未授权的用户即使得到 了加密信息,如果没有正确解密的方法,也无法得到信息的内容。谈 到加密的话题,一些读者一定非常感兴趣,而且会联想到复杂的加密 算法,本实例主要使用异或"^"运算符简单地实现了对数字加密的 功能。实例运行效果如图 19.1 所示。

#### ■ 异或算法对数字... □ 回 ■ ※ hn率 输入数字: Toos 输入加密教字: 498 一瓣 加密后教字: 1596 解密 解密后教字: 1998

中级 趣味指数: ★★★★☆

#### ■ 关键技术

本实例实现时主要使用了"异或"运算符对数字讲行"异或"运 算,以达到简单加密数字的目的,下面对其进行详细讲解。

图 19.1 异或算法对数字进行加密与解密

"异或"运算符"^"用于比较两个二进制数的相应位。在执行按位"异或"运算时,如果两个二进制数的 相应位都为 1 或两个二进制数的相应位都为 0, 则返回 0;如果两个二进制数的相应位其中一个为 1 一个为 0, 则返回 1。

现在来了解一下使用"异或"加密或解密的执行过程,数值 23 转换为二进制为 10111, 加密数字的数值 15 转换为二进制为 1111。对比两个二进制的值,从右向左按位对比,如果两个二进制数的相应位都为 1 或两个二 进制数的相应位都为 0, 则返回 0; 如果两个二进制数的相应位中一个为 1 一个为 0, 则返回 1, 最后得到的结 果为二进制值 11000, 该值转换为十进制为 24, 所以得到的加密结果为 24。而解密过程也很简单,只是将加密 结果 24 与加密数字 15 进行"异或"运算, 将 24 转换为二进制值 11000, 将 15 转换为二进制值 1111, 进行"异 或"运算后,得到结果为 23,这样又还原了加密的数据。

<u>[]</u><br>[] 说明:本实例只是简单地使用了"异或"运算符计算两个整型数值以达到加密的目的, 所以本实例只可以 对整型数值进行加密运算,并不适合其他数据的加密。

#### ■ 设计过程

(1) 打开 Visual Studio 2008 开发环境, 新建一个 Windows 窗体应用程序, 并将其命名为 Encrypt。

(2) 更改默认窗体 Form1 的 Name 属性为 Frm Main, 在该窗体中添加两个 GroupBox 容器控件, 其中, 在第一个 GroupBox 中放入 3 个 TextBox 控件和一个 Button 按钮, 分别用于输入数字、输入加密数字、显示加 密后的数字和计算加密信息; 在第二个 GroupBox 中放入一个 TextBox 控件和一个 Button 按钮, 分别用于显示 解密后的信息和计算解密信息。

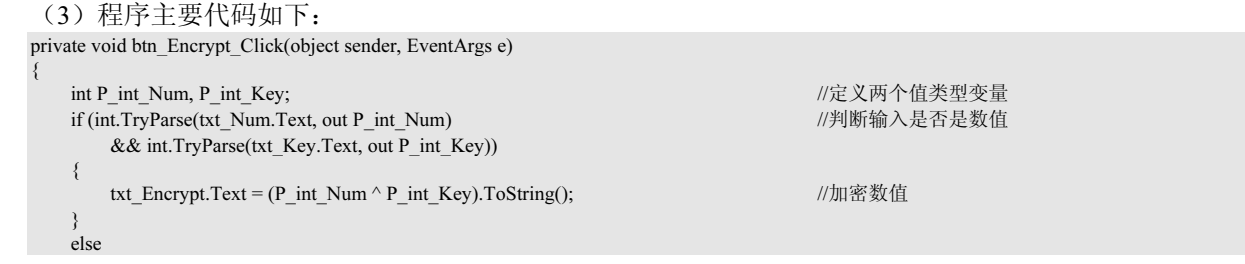

C#开发实战 1200 例(第 II 卷)

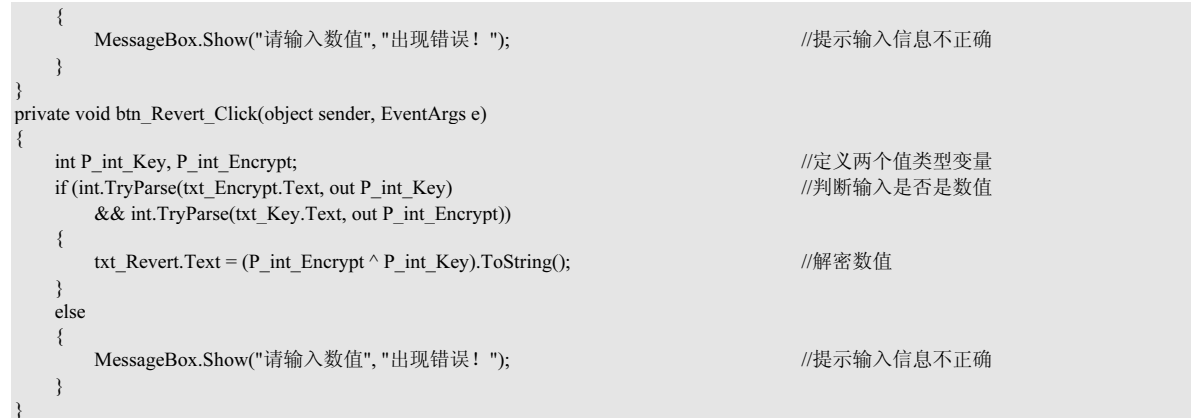

#### ■ 秘笈心法

心法领悟 571: 简述"异或"运算符。

本实例使用了"异或"运算符,但是在使用"异或"运算符之前,有必要了解"异或"运算符所做的"异 或"运算的机制, "异或"运算符"^"用于比较两个二进制数的相应位。在执行按位"异或"运算时,如果两 个二进制数的相应位都为 1 或两个二进制数的相应位都为 0, 则返回 0; 如果两个二进制数的相应位中一个为 1 一个为 0,则返回 1。

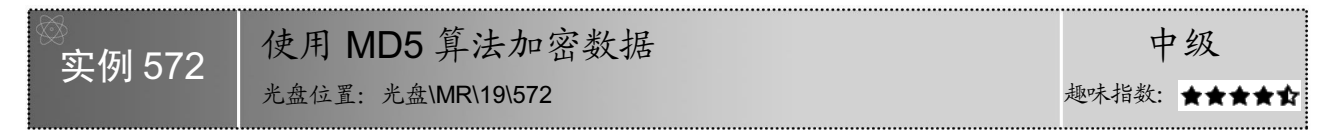

#### ■ 实例说明

MD5(Message-Digest Algorithm 5)是一种被广泛使用的"消息-摘要 算法"。"消息-摘要算法"实际上就是一个单项散列函数,数据块通过单 向散列函数得到一个固定长度的散列值,数据块的签名就是计算数据块的散 列值, MD5 算法的散列值为 128 位。本实例演示如何使用 MD5 算法对用户 输入的密码进行加密,实例运行效果如图 19.2 所示。

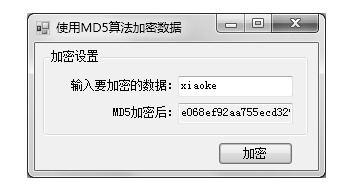

图 19.2 使用 MD5 算法加密数据

#### ■ 关键技术

本实例在实现时主要用到了 MD5 类的 ComputeHash 方法,下面对其进行详细讲解。

MD5 类表示 MD5 哈希算法的所有实现均从中继承的抽象类,该类位于 System.Security.Cryptography 命名 空间下, 其 ComputeHash 方法有 3 种重载形式, 分别介绍如下。

```
-
 计算指定字节数组的哈希值,语法格式如下:
public byte[] ComputeHash(byte[] buffer) 
参数说明
 buffer:要计算其哈希代码的输入。
 返回值:计算所得的哈希代码。
\Box计算指定 Stream 对象的哈希值, 语法格式如下:
public byte[] ComputeHash(Stream inputStream) 
参数说明
```

```
 inputStream:要计算其哈希代码的输入。
```

```
2 返回值: 计算所得的哈希代码。
```
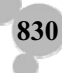

□ 计算指定字节数组的指定区域的哈希值, 语法格式如下: public byte[] ComputeHash(byte[] buffer,int offset,int count)

ComputeHash 方法中的参数及说明如表 19.1 所示。

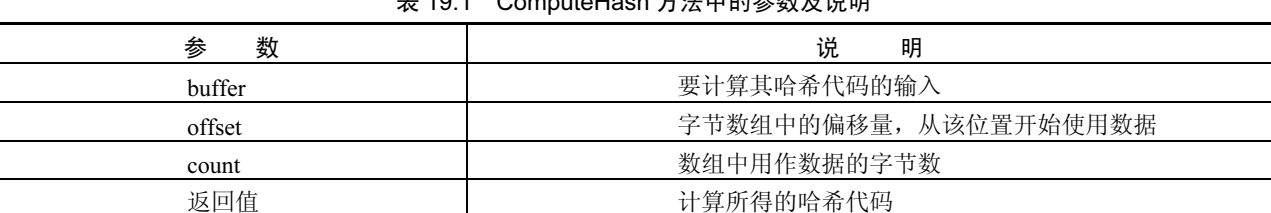

表 19.1 ComputeHash 方法中的参数及说明

-说明:本实例用到了 ComputeHash 方法的第一种重载形式。

#### ■设计过程

(1) 打开 Visual Studio 2008 开发环境, 新建一个 Windows 窗体应用程序, 并将其命名为 MD5Arithmetic。 (2) 更改默认窗体 Form1 的 Name 属性为 Frm Main, 在该窗体中添加两个 TextBox 控件, 分别用来输入 要加密的数据和显示加密后的字符串;添加一个 Button 控件,用来使用 MD5 算法对输入的数据进行加密。

(3)程序主要代码如下: public string Encrypt(string strPwd)

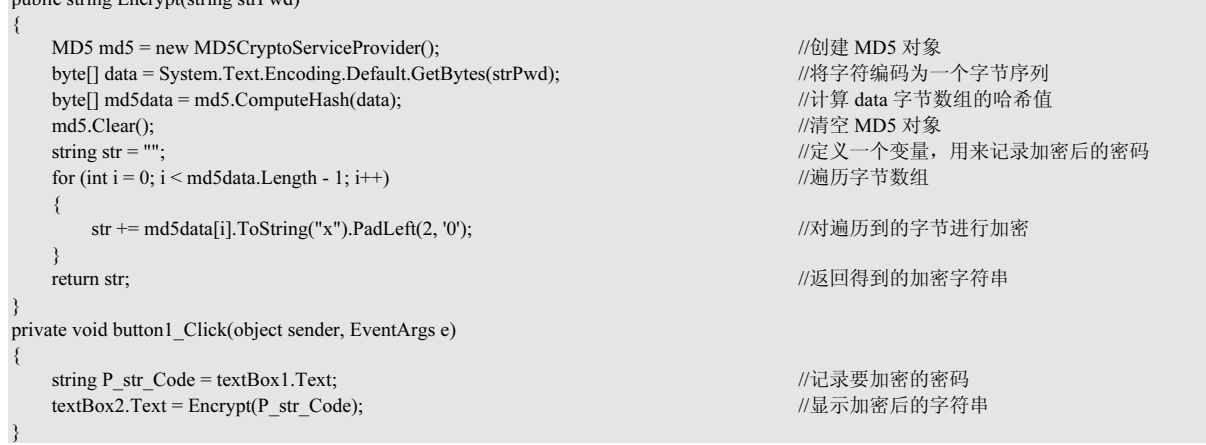

# ■ 秘笈心法

心法领悟 572: 如何判断是否为数字?

开发程序时,经常需要判断输入的字符串是否为数字,如判断输入的电话号码、货币金额和邮编等。在程 序中判断是否为数字的方法有很多种,可以使用正则表达式、int.Parse 方法和 double.Parse 方法等。下面的代码 通过 double.Parse 方法判断 textBox1 文本框中的输入是否为数字。

double.Parse(textBox1.Text);

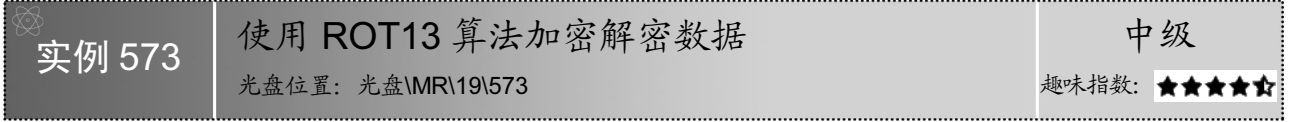

## ■ 实例说明

文件加密可以避免造成重要信息的泄漏,复杂的加密算法可以将信息加密得非常繁杂,但是对于一般的应 用,没有必要作类似于 PGP、RSA 或 DES 等复杂的加密算法。本实例介绍如何使用 ROT13 算法加密和解密数 据。实例运行效果如图 19.3 所示。

|       | □ 使用ROT13算法加密解密数据                  |       | □ 使用ROT13算法加密解密数据                  |
|-------|------------------------------------|-------|------------------------------------|
| 原始教据: | The specified style to use for for | 原始数据: | The specified style to use for for |
| 加密教据: | Gur ferpvsvrq fglyr gb hfr sbe sb- | 加密教据: | The specified style to use for for |
|       | 解密<br>加密                           |       | 解密<br>加密                           |

图 19.3 使用 ROT13 算法加密解密数据

#### ■ 关键技术

本实例实现时,主要是用 Convert 类的 ToChar 方法来获取单个字符的 Unicode 编码, 然后将字母的前 13 个和后 13 个对调,从而实现加密的功能。下面对 Convert 类的 ToChar 方法进行详细讲解。

```
ToChar 方法返回指定的 Unicode 字符值,并且不执行任何实际的转换,其语法格式如下:
public static char ToChar (char value) 
参数说明
```
value:一个 Unicode 字符。

#### ■ 设计过程

(1) 打开 Visual Studio 2008 开发环境, 新建一个 Windows 窗体应用程序, 并将其命名为 ROT13Encrypt。 (2) 更改默认窗体 Form1 的 Name 属性为 Frm Main, 在该窗体中添加两个 TextBox 控件, 分别用来显示 原始数据和解密后的数据;添加两个 Button 控件,分别用来实现利用 ROT13 算法加密和解密数据的功能。

```
(3)程序主要代码如下:
public string ROT13Encode(string InputText) 
{ 
   char tem_Character; //存储临时字符
   int UnicodeChar; http://www.inter.com/intervention/intervention/intervention/intervention/intervention/intervention/intervention/intervention/intervention/intervention/intervention/intervention/intervention/intervention/i
    string EncodedText = ""; //存储加密或解密后的字符串
    for (int i = 0; i < InputText.Length; i++) //遍历字符串中的所有字符, 只能加密字符串, 无法加密汉字
\left\{\right. tem_Character = System.Convert.ToChar(InputText.Substring(i, 1)); //获取字符串中指定的字符
       UnicodeChar = (int)tem_Character; <br>
if (UnicodeChar >= 97 && UnicodeChar <= 109) //对字符进行加密
       if (UnicodeChar \geq 97 && UnicodeChar \leq 109)
 { 
             UnicodeChar = UnicodeChar + 13; 
 } 
       else if (UnicodeChar >= 110 && UnicodeChar <= 122) //对字符进行解密
 { 
            UnicodeChar = UnicodeChar - 13; 
 } 
       else if (UnicodeChar >= 65 && UnicodeChar <= 77) //对字符进行加密
         { 
             UnicodeChar = UnicodeChar + 13; 
 } 
       else if (UnicodeChar >= 78 && UnicodeChar <= 90) //对字符进行解密
 { 
             UnicodeChar = UnicodeChar - 13; 
 } 
        EncodedText = EncodedText + (char)UnicodeChar; //得到加密或解密字符串
\left\{\begin{array}{c}1\end{array}\right\}-<br>Teturn EncodedText; https://www.industrial.com/industrial/industrial/industrial/industrial/industrial/industri
}
```
## ■ 秘笈心法

832

心法领悟 573: 如何在字符串中查找指定字符?

在字符串中查找指定字符时,可以先将字符串显示在 richTextBox 控件中,然后利用 richTextBox 类的 Find 方法在该控件中查找指定字符。在字符串中查找指定字符的代码如下:

```
M_int_index = richTextBox1.Find(textBox1.Text.Trim(), M_int_index, RichTextBoxFinds.MatchCase);
if \overline{(M)} int_index == -1)
{ 
       MessageBox.Show("没有要查找的字符串", "提示", MessageBoxButtons.OK, MessageBoxIcon.Information); 
      M int index = 0;
} 
else 
      M_int_index = M_int_index + textBox1.Text.Trim().Length;
richTextBox1.Focus();
```

```
实例 574 使用恺撒密码算法加密密码
        光盘位置:光盘\MR\19\574 
                                              中级
                                           趣味指数: ★★★★☆
```
#### ■ 实例说明

■ 关键技术

恺撒密码据传是古罗马恺撒大帝用来保护重要军情的加密系统,它 是一种置换密码,通过将字母顺序推后起到加密作用。例如,将字母顺 序推后 3 位, 字母 A 将被推作为字母 D, 字母 B 将被推作字母 E。本实 例使用 C#实现了恺撒加密的算法,实例运行效果如图 19.4 所示。

#### · 「使用恺撒密码算法加密密码 | □ | □ | × hn本论等 输入要加密的数据: xiaoke 惯撒算法加密后: cnftpi [加密]

图 19.4 使用恺撒密码算法加密密码

本实例实现时主要用到了 string 类的 ToCharArray 方法和 Convert 类的 ToChar 方法,下面分别对它们进行 详细介绍。

(1) string 类的 ToCharArray 方法

string 类的 ToCharArray 方法用来将字符串中的字符复制到 Unicode 字符数组,该方法有两种重载形式, 本 实例中用到的它的重载形式如下:

public char[] ToCharArray()

参数说明

返回值:元素为此字符串的各字符的 Unicode 字符数组。如果此字符串是空字符串,则返回的数组为空且 长度为零。

(2)Convert 类的 ToChar 方法

Convert 类的 ToChar 方法用来将指定的值转换为 Unicode 字符, 该方法为可重载方法, 本实例中用到的它 的重载形式如下:

public static char ToChar(int value)

参数说明

- value:32 位有符号整数。

**2** 返回值: 等效于 value 的值的 Unicode 字符。

#### ■ 设计过程

(1)打开 Visual Studio 2008 开发环境,新建一个 Windows 窗体应用程序,并将其命名为 CaesarArithmetic。

(2) 更改默认窗体 Form1 的 Name 属性为 Frm Main, 在该窗体中添加两个 TextBox 控件, 分别用来输入 要加密的数据和显示加密后的字符串;添加一个 Button 控件,用来使用恺撒密码算法对输入的数据进行加密。

(3)程序主要代码如下: public int AscII(string str) //获取字符的 ASCII 码 { byte[] array = new byte[1]; ///www.file.com/induction/induction/induction/induction/induction/induction/induction/induction/induction/induction/induction/induction/induction/induction/induction/induction/induction/inducti array = System.Text.Encoding.ASCII.GetBytes(str); //为字节数组赋值 int asciicode = (short)(array[0]); //获取字节数组的第一项 return asciicode; https://www.index.com/discontrollecture.com/discontrollecture.com/discontrollecture.com/discontrollecture.com/discontrollecture.com/discontrollecture.com/discontrollecture.com/discontrollecture.com/disco }

C#开发实战 1200 例(第 II 卷)

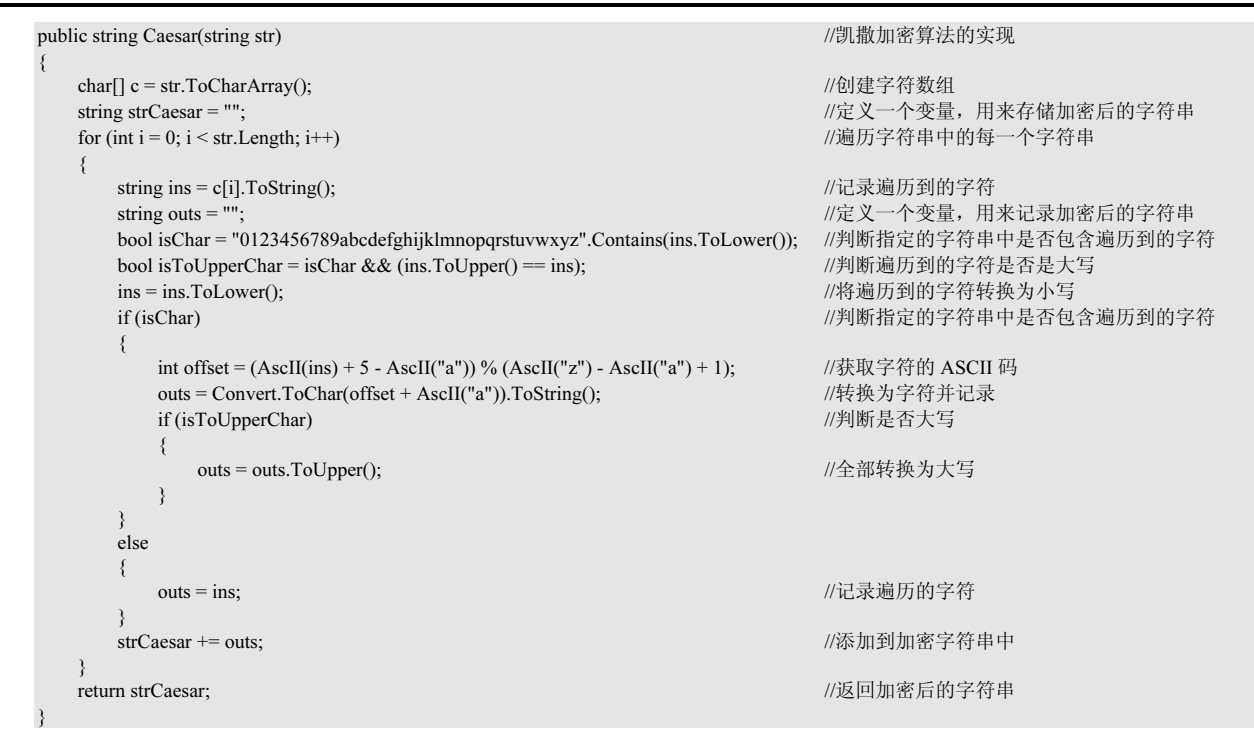

# ■ 秘笈心法

心法领悟 574: 如何将新字符串添加到已有字符串中?

将新字符串添加到已有字符串中时,可以先声明一个 StringBuilder 类对象, 以指定已有字符串的长度可变, 然后利用该对象的 Append 方法在字符串中添加指定字符串。将新字符串添加到已有字符串的代码如下:

StringBuilder strbuilder = new StringBuilder(textBox1.Text.Trim()); strbuilder.Append(textBox2.Text.Trim()); textBox3.Text = strbuilder.ToString();

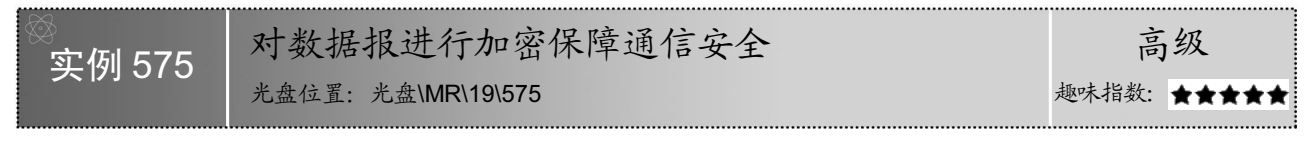

## ■ 实例说明

网络传输数据时,有时候传输信息容易被不法分子截获而 用作其他用途。这样,如果传输的数据中包含有重要秘密,将 会造成非常严重的后果。为了防止这种情况的发生,可以对网 络中传输的数据进行加密,用户接收到数据后再进行解密查看, 这样可以更好地保障网络通信安全。运行本实例,首先设置端 口号,然后在窗体左下方的文本框中输入聊天信息,单击"发 送"按钮,向局域网中发送聊天信息,同时在右侧的"数据传 输信息"栏中显示数据报的发送、接收及丢失情况。实例运行 效果如图 19.5 所示。

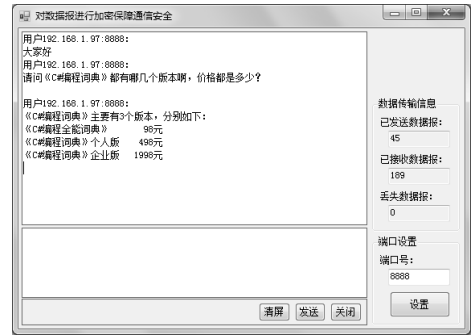

图 19.5 对数据报进行加密保障通信安全

# ■ 关键技术

834

本实例获取数据报信息时主要用到 IPGlobalProperties 和 UdpStatistics 类,而在对数据报加密时用到 DESCrypto

ServiceProvider 和 CryptoStream 类,其中 DESCryptoServiceProvider 继承于 DES 类。下面对本实例中用到的关 键技术进行详细讲解。

(1) IPGlobalProperties 类

IPGlobalProperties 类提供有关本地计算机的网络连接的信息,本实例中用到它的 GetIPGlobalProperties 和 GetUdpIPv4Statistics 方法,下面分别进行介绍。

GetIPGlobalProperties 为静态方法,主要用来获取一个对象,该对象提供有关本地计算机的网络连接和通信 统计数据的信息,其语法格式如下:

public static IPGlobalProperties GetIPGlobalProperties()

参数说明

返回值:IPGlobalProperties 对象,该对象包含有关本地计算机的信息。

GetUdpIPv4Statistics 方法主要用来提供本地计算机的用户数据报协议/Internet 协议版本 4 (UDP/IPv4)统 计数据,其语法格式如下:

public abstract UdpStatistics GetUdpIPv4Statistics()

参数说明

返回值:UdpStatistics 对象,提供本地计算机的 UDP/IPv4 通信统计数据。

例如,本实例中创建 IPGlobalProperties 对象,及调用其 GetUdpIPv4Statistics 方法创建 UdpStatistics 对象的 代码如下:

IPGlobalProperties NetInfo = IPGlobalProperties.GetIPGlobalProperties();

UdpStatistics myUdpStat = null; myUdpStat = NetInfo.GetUdpIPv4Statistics();

(2) UdpStatistics  $*$ 

UdpStatistics 类提供用户数据报协议(UDP)统计数据,本实例中主要用到其 DatagramsSent 属性、

DatagramsReceived 属性和 IncomingDatagramsDiscarded 属性, 其中, DatagramsSent 属性用来获取已发送的用户 数据报协议(UDP)数据报的数量, DatagramsReceived 属性用来获取已接收的用户数据报协议(UDP)数据报 的数量, IncomingDatagramsDiscarded 属性用来获取已收到但因端口错误而丢弃的用户数据报协议(UDP)数据 报的数量。

例如,本实例中初始化已发送、已接收和丢失数据报的实现代码如下: SendNum1 = Int32.Parse(myUdpStat.DatagramsSent.ToString()); //记录发送的数据报<br>ReceiveNum1 = Int32.Parse(myUdpStat.DatagramsReceived.ToString()); //记录接收的数据报 ReceiveNum1 = Int32.Parse(myUdpStat.DatagramsReceived.ToString()); DisNum1 = Int32.Parse(myUdpStat.IncomingDatagramsDiscarded.ToString()); //记录丢失的数据报

-说明:IPGlobalProperties 类和 UdpStatistics 类位于 System.Net.NetworkInformation 命名空间下。

(3)DES 类

DES 类表示所有 DES 实现都必须从中派生的数据加密标准(DES)算法的基类,其 CreateEncryptor 方法和 CreateDecryptor 方法分别用来加密和解密。

CreateEncryptor 方法使用指定的 Key 属性和初始化向量(IV)创建对称加密器对象,其语法格式如下: public abstract ICryptoTransform CreateEncryptor(byte[] rgbKey,byte[] rgbIV) 参数说明

**O** rgbKey: 用于对称算法的密钥。

**2** rgbIV: 用于对称算法的初始化向量。

<sup>6</sup> 返回值: 对称加密器对象。

CreateDecryptor 方法使用指定的 Key 属性和初始化向量(IV)创建对称解密器对象, 其语法格式如下: public abstract ICryptoTransform CreateDecryptor(byte[] rgbKey,byte[] rgbIV)

参数说明

**O** rgbKey: 用于对称算法的密钥。

**2** rgbIV: 用于对称算法的初始化向量。

返回值:对称解密器对象。

(4) CryptoStream 类

CryptoStream 类定义将数据流链接到加密转换的流,其构造函数的语法格式如下: public CryptoStream(Stream stream,ICryptoTransform transform,CryptoStreamMode mode)

参数说明

- stream:对其执行加密转换的流。

**2** transform: 要对流执行的加密转换。

<sup>●</sup> mode: CryptoStreamMode 枚举值之一, CryptoStreamMode 枚举值及说明如表 19.2 所示。

表 19.2 CryptoStreamMode 枚举值及说明

| 值<br>举<br>枚 | 说<br>明   |
|-------------|----------|
| Read        | 对加密流的读访问 |
| Write       | 对加密流的写访问 |

另外, 在向加密或解密流中写入数据时用到 CryptoStream 类的 Write 方法, 该方法将一个字节序列写入当 前 CryptoStream, 并将流中的当前位置提升写入的字节数, 其语法格式如下:

public override void Write(byte[] buffer,int offset,int count)

参数说明

- buffer:字节数组,此方法将 count 个字节从 buffer 复制到当前流。

**2** offset: buffer 中的字节偏移量, 从此偏移量开始将字节复制到当前流。

**<sup>6</sup>** count: 要写入当前流的字节数。

-说明:DES 类和 CryptoStream 类位于 System.Security.Cryptography 命名空间下。

#### ■ 设计过程

836

{

 $if (blFlag == true)$ 

(1) 打开 Visual Studio 2008 开发环境,新建一个 Windows 窗体应用程序,并将其命名为 EncryptDataReport。

(2) 更改默认窗体 Form1 的 Name 属性为 Frm Main, 在该窗体中添加两个 RichTextBox 控件, 分别用来 输入聊天信息和显示聊天信息;添加 4 个 TextBox 控件, 分别用来输入端口号和显示已发送数据报、已接收数 据报、丢失数据报;添加 4 个 Button 控件, 分别用来执行设置端口号、发送聊天信息、清空聊天信息和关闭应 用程序操作。

(3)程序主要代码如下。

Frm\_Main 窗体的后台代码中,首先创建程序所需要的.NET 对象及公共变量,代码如下:

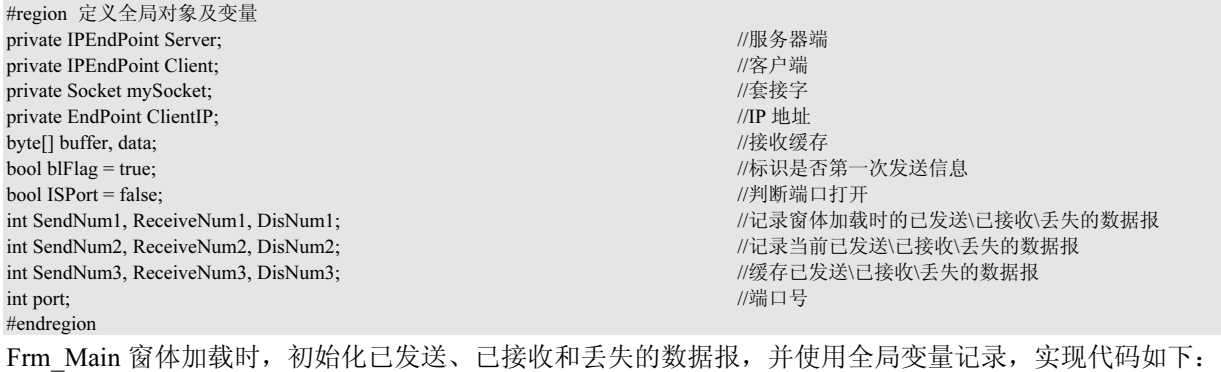

//初始化已发送、已接收和丢失的数据报 private void Form1\_Load(object sender, EventArgs e)

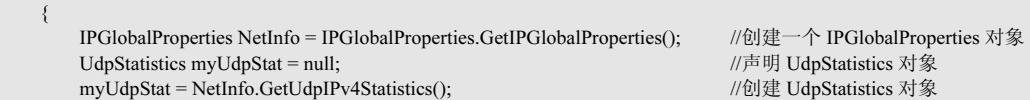

第 19 章 加密与解密技术

SendNum1 = Int32.Parse(myUdpStat.DatagramsSent.ToString()); //记录发送的数据报 ReceiveNum1 = Int32.Parse(myUdpStat.DatagramsReceived.ToString()); //记录接收的数据报 DisNum1 = Int32.Parse(myUdpStat.IncomingDatagramsDiscarded.ToString()); //记录丢失的数据报  $\left\{\begin{array}{c}1\end{array}\right\}$ } 单击"设置"按钮, 使用指定的端口号连接服务器端与客户端, 并开始接收消息。"设置"按钮的 Click 事件的代码如下: private void button4 Click(object sender, EventArgs e) //设置端口号 { try { port = Convert.ToInt32(textBox4.Text); //记录端口号<br>CheckForIllegalCrossThreadCalls = false; //指定线程中可以调用窗体的控件对象  $CheckFor II legal CrossThreadCalls = false;$ buffer = new byte $[1024]$ ;  $data = new byte[1024];$ Server = new IPEndPoint(IPAddress.Any, port); //创建服务器端 Client = new IPEndPoint(IPAddress.Broadcast, port); //创建客户端 ClientIP = (EndPoint)Server; ///获取服务器端 IP 地址 //创建 Socket 对象 mySocket = new Socket(AddressFamily.InterNetwork, SocketType.Dgram, ProtocolType.Udp); //设置 Socket 网络操作 mySocket.SetSocketOption(SocketOptionLevel.Socket, SocketOptionName.Broadcast, 1);<br>mySocket.Bind(Server);<br>//绑定服务器端 mySocket.Bind(Server); //开始接收消息 mySocket.BeginReceiveFrom(buffer, 0, buffer.Length, SocketFlags.None, ref ClientIP, new AsyncCallback(StartLister), null); ISPort = true; //打开指定端口号  $\left\{\begin{array}{c}1\end{array}\right\}$  catch { } } 单击"发送"按钮,首先判断是否有打开的端口,如果没有,弹出提示信息,否则根据发送和接收的消息 计算已发送、已接收和丢失的数据报,并显示在相应的文本框中,然后使用 DES 对要发送的消息进行加密发送。 "发送"按钮的 Click 事件的代码如下: //发送信息 private void button2\_Click(object sender, EventArgs e) { if (ISPort == true) //判断是否有打开的端口号 { IPGlobalProperties NetInfo = IPGlobalProperties.GetIPGlobalProperties(); UdpStatistics myUdpStat = null; myUdpStat = NetInfo.GetUdpIPv4Statistics(); try { if (blFlag == false) //非第一次发送  $\{$  SendNum2 = Int32.Parse(myUdpStat.DatagramsSent.ToString()); ReceiveNum2 = Int32.Parse(myUdpStat.DatagramsReceived.ToString()); DisNum2 = Int32.Parse(myUdpStat.IncomingDatagramsDiscarded.ToString()); textBox1.Text = Convert.ToString(SendNum2 - SendNum3); textBox2.Text = Convert.ToString(ReceiveNum2 - ReceiveNum3); textBox3.Text = Convert.ToString(DisNum2 - DisNum3); } SendNum2 = Int32.Parse(myUdpStat.DatagramsSent.ToString()); ReceiveNum2 = Int32.Parse(myUdpStat.DatagramsReceived.ToString()); DisNum2 = Int32.Parse(myUdpStat.IncomingDatagramsDiscarded.ToString()); SendNum3 = SendNum2;<br>
ReceiveNum3 = ReceiveNum2;<br>
<br> *N* individend the property of the property of the property of the property of the property of the property of the property of the ReceiveNum2; ReceiveNum3 = ReceiveNum2;<br>DisNum3 = DisNum2: //记录本次的丢失数据报 if (blFlag == true) //第一次发送  $\left\{ \begin{array}{cc} 0 & 0 & 0 \\ 0 & 0 & 0 \end{array} \right\}$  textBox1.Text = Convert.ToString(SendNum2 - SendNum1); textBox2.Text = Convert.ToString(ReceiveNum2 - ReceiveNum1); textBox3.Text = Convert.ToString(DisNum2 - DisNum1);  $b$ IFlag = false;

```
 } 
      \{a_1, \ldots, a_n\} catch (Exception ex) 
              { 
                  MessageBox.Show(ex.Message, "提示信息", MessageBoxButtons.OK, MessageBoxIcon.Information); 
       } 
              string str = EncryptDES(rtbSend.Text, "mrsoftxk"); //加密要发送的信息
              data = Encoding.Unicode.GetBytes(str); 
             mySocket.SendTo(data, data.Length, SocketFlags.None, Client); //发送消息
              rtbSend.Text = ""; 
      \left\{\begin{array}{c}1\end{array}\right\} else 
          { 
              MessageBox.Show("请首先打开端口!", "提示", MessageBoxButtons.OK, MessageBoxIcon.Information); 
              button4.Focus(); 
          } 
     } 
     上面的代码中用到了 EncryptDES 方法,该方法为自定义的、返回值类型为 string 的方法,主要用来使用
DES 加密数据报, 它有两个 string 类型的参数, 分别用来表示待加密的字符串和加密密钥, 返回值为加密后的
字符串。EncryptDES 方法的实现代码如下:
     #region DES 加密字符串
     ///<summary> 
     ///DES 加密字符串 
     ///</summary>
     ///<param name="str">待加密的字符串</param> 
     ///<param name="key">加密密钥,要求为 8 位</param> 
     ///<returns>加密成功返回加密后的字符串,失败返回源字符串</returns> 
     public string EncryptDES(string str, string key) 
      { 
          try 
          { 
             byte[] rgbKey = Encoding.UTF8.GetBytes(key.Substring(0,8)); //将加密密钥转换为字节数组
             byte[] rgbIV = Keys;<br>
byte[] inputByteArray = Encoding.UTF8.GetBytes(str);
<br>
//将加密字符串转换为字节数组
             byte[] inputByteArray = Encoding.UTF8.GetBytes(str);              //将加密字符串<br>DESCryptoServiceProvider myDES = new DESCryptoServiceProvider();     //创建加密对象
             DESCryptoServiceProvider myDES = new DESCryptoServiceProvider();
             MemoryStream MStream = new MemoryStream(); //创建内存数据流
             //创建加密流对象
             CryptoStream CStream = new CryptoStream(MStream, myDES.CreateEncryptor(rgbKey, rgbIV), CryptoStreamMode.Write);<br>CStream.Write(inputByteArray, 0, inputByteArray.Length); ///向加密流中写入数据
             CStream.Write(inputByteArray, 0, inputByteArray.Length);
             CStream.FlushFinalBlock(); <br>return Convert.ToBase64String(MStream.ToArray());           //返回内存流中的数据
             return Convert.ToBase64String(MStream.ToArray());
      \rightarrow
```

```
\rightarrow}
```
#endregion

#### ■ 秘笈心法

 catch {

return str;

心法领悟 575: 如何根据标点符号分行?

```
根据标点符号分行时, 首先要使用 string 类的 Split 方法分割字符串, 然后再通过"\n"回车换行符将分割
的字符串换行显示。根据标点符号分行的代码如下:
    string oldstr = textBox1.Text.Trim();
    string[] newstr = oldstr.Split('. ');
   for (int i = 0; i < newstr. Length; i++))
    {
```

```
 if (richTextBox1.Text == "") 
     richTextBox1.Text = newstr[i].ToString();
```

```
 else 
      richTextBox1.Text += "\n" + newstr[i].ToString();
```
838 

}

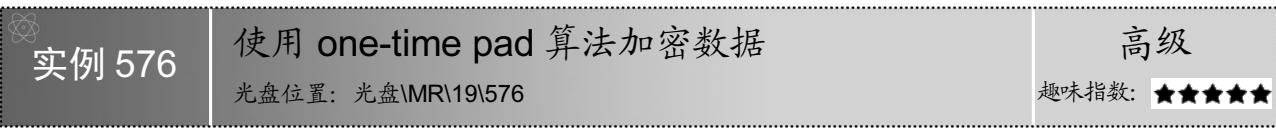

#### 实例说明

在密码学里,有一种理想的加密方案,叫做一次一密乱码本,即 one-time pad 算法,该算法是最安全的加密算法, 双方一旦安全交换 了密钥,之后交换信息的过程就可以保证绝对安全。本实例使用 C# 实现了 one-time pad 加密算法, 实例运行效果如图 19.6 所示。

- 注意:程序中使用 one-time pad 算法时,一定要保证密钥和密文 的长度是一样的。

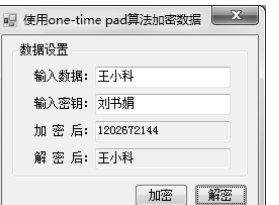

图 19.6 使用 one-time pad 算法加密数据

#### ■ 关键技术

本实例在实现 one-time pad 加密算法时,主要用到了 Encoding 类的 GetBytes 方法和 GetString 方法,下面 分别对它们进行详细介绍。

(1)Encoding 类的 GetBytes 方法

Encoding 类表示字符编码, 其 GetBytes 方法主要用来将一组字符编码为一个字节序列, 该方法为可重载方 法,本实例中用到的它的重载形式如下:

public virtual byte[] GetBytes(string s)

参数说明

**0** s: 字符串。

<sup>2</sup> 返回值: 一个字节数组, 包含对指定的字符集进行编码的结果。

**[ 44] 说明: Encoding 类位于 System.Text 命名空间下。** 

(2)Encoding 类的 GetString 方法

Encoding 类的 GetString 方法主要用来将一个字节序列解码为一个字符串,该方法为可重载方法,本实例中 用到的它的重载形式如下:

public virtual string GetString(byte[] bytes)

参数说明

**0** bytes: 包含要解码的字节序列的字节数组。

<sup>2</sup> 返回值: 包含指定字节序列解码结果的字符串。

#### ■ 设计过程

{

(1) 打开Visual Studio 2008开发环境,新建一个Windows窗体应用程序,并将其命名为OneTimePadArithmetic。

(2) 更改默认窗体 Form1 的 Name 属性为 Frm Main, 在该窗体中添加 4 个 TextBox 控件, 分别用来输入 要加密的数据和密钥,以及显示加密后的数据和解密后的数据;添加两个Button控件,分别用来实现使用one-time pad 算法加密数据和解密数据的功能。

(3)程序主要代码如下。

在 Frm Main 窗体中输入要加密的数据和密钥后,单击"加密"按钮,使用 one-time pad 算法对输入的数据 进行加密, 实现代码如下:

private void button1\_Click(object sender, EventArgs e)

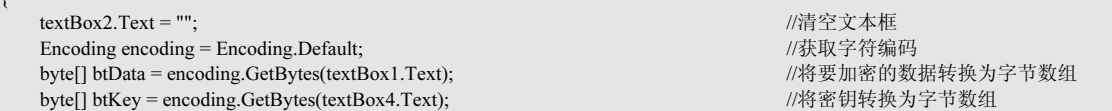

C#开发实战 1200 例(第 II 卷)

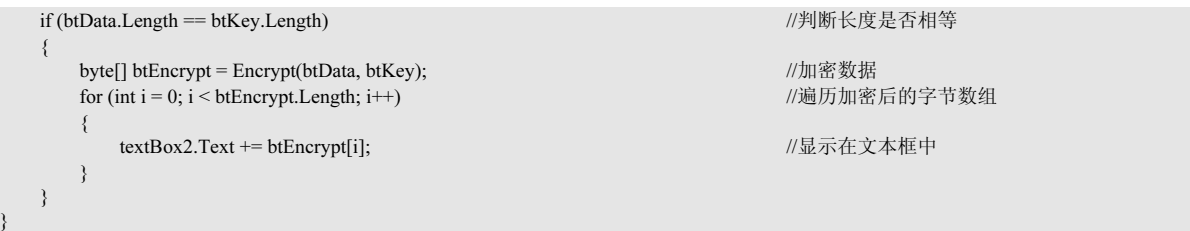

上面的代码中用到了 Encrypt 方法,该方法为自定义的、返回值类型为 byte[]的方法,主要用来对指定的数 据使用 one-time pad 算法进行加密。Encrypt 方法的实现代码如下: public static byte[] Encrypt(byte[] btData, byte[] btKey)

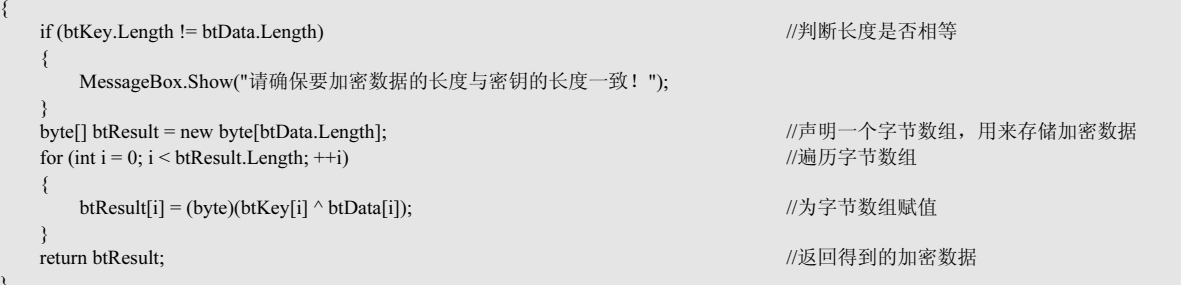

单击"解密"按钮,调用 Encrypt 方法对加密过的数据进行逆向加密,并返回一个 byte[]数组,然后使用 Encoding 类的 GetString 方法从该数组中获取解密字符串。"解密"按钮的 Click 事件的代码如下:

private void button2\_Click(object sender, EventArgs e)

```
{ 
  Encoding encoding = Encoding.Default; //获取字符编码
  byte[] btData = encoding.GetBytes(textBox1.Text); //将要加密的数据转换为字节数组
 byte[] btKey = encoding.GetBytes(textBox4.Text); //将密钥转换为字节数组
 if (btData.Length == btKey.Length) //判断长度是否相等
\{byte[] btDecrypt = Encrypt(Encrypt(btData, btKey), btKey); //解密数据
    textBox3.Text = encoding.GetString(btDecrypt); <br> //将解密后的字节数组转换为字符串并显示
  }
```
}

{

}

■ 秘笈心法

心法领悟 576: 如何在字符串中添加多个空格?

开发程序时,有时会根据需要在字符串中添加一些空格,这时可以使用 string 类的 Insert 方法,该方法可以 在字符串中的指定位置插入一个新的字符串(包括空格)。在字符串中添加空格的代码如下: textBox3.Text = textBox1.Text.Insert(Convert.ToInt32(textBox2.Text.Trim()), " ");

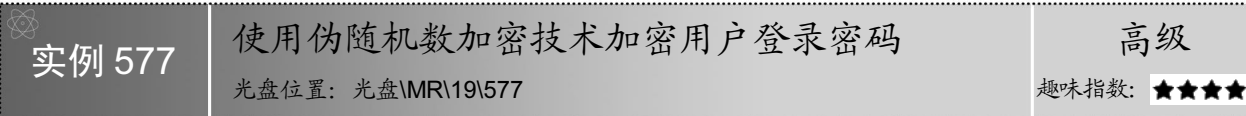

# ■ 实例说明

为了保障用户登录密码的安全,本实例使用伪随机数技术对用 户的登录密码进行加密,运行本实例,当用户在"登录密码"文本 框中输入登录密码时,程序会自动将使用过伪随机数加密技术加密 过的登录密码显示在下面的"加密密码"文本框中,单击"登录" 按钮,程序对"加密密码"文本框中的加密数据进行解密,然后再 与用户输入的登录密码相比较,如果相同,则登录成功;否则,登 录失败。实例运行效果如图 19.7 所示。

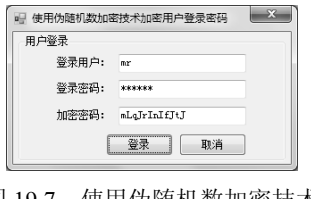

图 19.7 使用伪随机数加密技术 加密用户登录密码

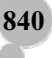

#### ■ 关键技术

本实例对用户登录密码加密时用到伪随机数加密技术,伪随机数加密技术实质上就是通过伪随机数序列使 登录密码字符串的字节值发生变化而产生密文,由于相同的初值能得到相同的随机数序列,因此,可以采用同 样的伪随机数序列来对密文进行解密。产生伪随机数时主要用到 Random 类,该类表示伪随机数生成器,它是 一种能够产生满足某些随机性统计要求的数字序列的设备,其 Next 方法用来返回随机数,语法格式如下:

public virtual int Next(int maxValue)

参数说明

 **maxValue:** 要生成的随机数的上界(随机数不能取该上界值), maxValue 必须大于等于零。

<sup>● 返回值: 大于等于零且小于 maxValue 的 32 位带符号整数, 即返回值的范围通常包括零但不包括</sup> maxValue; 不过, 如果 maxValue 等于零, 则返回 maxValue。

#### ■ 设计过程

{

}

 $111$  z<sub>ou</sub>mmar

(1) 打开 Visual Studio 2008 开发环境, 新建一个 Windows 窗体应用程序, 并将其命名为 PRanDataEncrypt。

(2) 更改默认窗体 Form1 的 Name 属性为 Frm\_Main, 在该窗体中添加 3 个 TextBox 控件, 分别用来输入 登录用户、登录密码和显示加密密码;添加两个 Button 控件, 分别用来执行用户登录和清空文本框操作。

(3)程序主要代码如下。

Frm\_Main 窗体的后台代码中,首先定义加密用户密码所用的伪随机数,代码如下:

//定义加密用户密码所用的伪随机数

private string randStr = "ABCDEFGHIJKLMNOPQRSTUVWXYZ0123456789abcdefghijklmnopqrstuvwxyz";

当在"登录密码"文本框中输入登录密码时,实时将使用伪随机数加密过的登录密码虽示在"加密密码" 文本框中,实现代码如下:

private void textBox2\_TextChanged(object sender, EventArgs e)

textBox3.Text = EncryptPwd(textBox2.Text); //显示加密后的用户登录密码

上面的代码中用到 EncryptPwd 方法,该方法为自定义的、返回值类型为 string 的方法,主要用来使用伪随 机数技术加密用户登录密码,它有一个参数,用来表示用户登录密码。EncryptPwd 方法的实现代码如下:

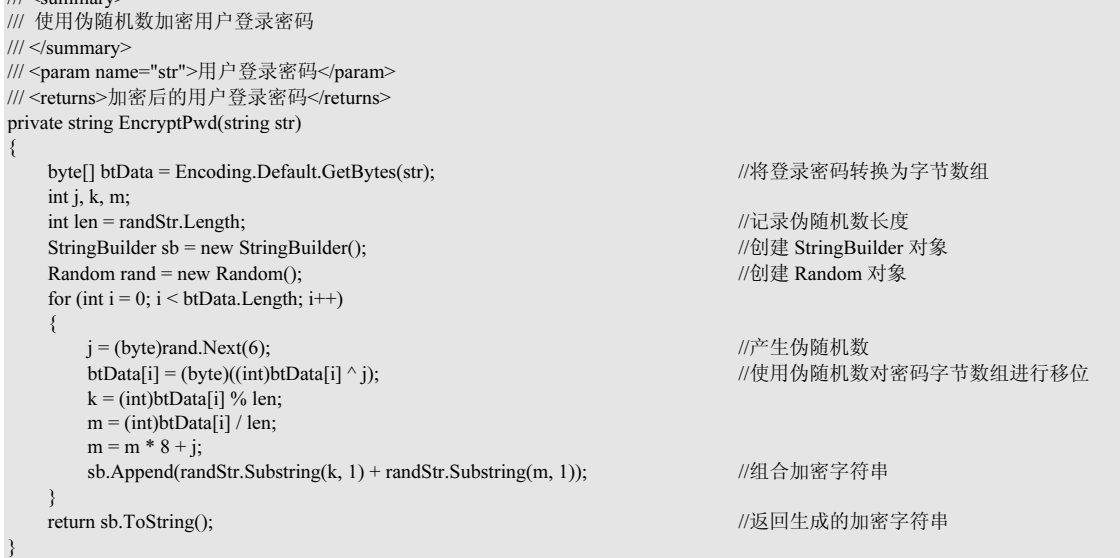

单击"登录"按钮, 判断"加密密码"文本框是否为空。如果不为空, 调用 DecryptPwd 方法解密"加密 密码"文本框中的字符串;然后使用解密后的字符串与"登录密码"文本框中的字符串相比较,如果相同,则 用户登录成功;否则,弹出提示信息。"登录"按钮的 Click 事件代码如下:

```
private void button1_Click(object sender, EventArgs e) 
      { 
           if (textBox3.Text != "")
            { 
                 if (DecryptPwd(textBox3.Text) == textBox2.Text) //对加密过的登录密码进行解密
                     MessageBox.Show("用户登录成功!", "提示", MessageBoxButtons.OK, MessageBoxIcon.Information); 
                 else 
                     MessageBox.Show("用户密码错误!", "错误", MessageBoxButtons.OK, MessageBoxIcon.Error); 
            } 
      } 
      上面的代码中用到了 DecryptPwd 方法,该方法为自定义的、返回值类型为 string 的方法, 主要用来解密用
户登录密码,它有一个参数,主要用来表示经过加密的用户登录密码。DecryptPwd 方法的实现代码如下:
      /// <summary> 
      /// 解密用户登录密码
      /// </summary> 
      /// <param name="str">经过加密的用户登录密码</param> 
      /// <returns>解密后的用户登录密码</returns> 
      private string DecryptPwd(string str) 
      { 
            try 
      \left\{\right.int j, k, m, n = 0;
                int len = randStr.Length;<br>
byte[] btData = new byte[str.Length / 2];<br>
\angle //定义一个字节数组, 并指定长度
               byte[] btData = new byte[str.Length / 2];<br>for (int i = 0; i < str.Length; i += 2)<br>//\overrightarrow{x} \overrightarrow{y} \overrightarrow{z} \overrightarrow{m} \overrightarrow{m} \overrightarrow{m} \overrightarrow{m} \overrightarrow{m} \overrightarrow{m} \overrightarrow{m} \overrightarrow{m} \overrightarrow{m} \overrightarrow{m} \overrightarrow{m} \overrightarrow{m} \overfor (int i = 0; i < str. Length; i += 2)
       { 
                    k = \text{randStr}.\text{IndexOf}(\text{str}[i]);m = \text{randStr}. Index Of(str[i + 1]);
                    j = m / 8;
                    m = m - i * 8;btData[n] = (byte)(j * len + k);btData[n] = (byte)((int)btData[n] \land m);n++:
       } 
                return Encoding.Default.GetString(btData); ///返回解密后的登录密码
      \left\{\begin{array}{c}1\end{array}\right\} catch { return ""; } 
      }
```
# ■ 秘笈心法

心法领悟 577: 如何将字符串颠倒输出?

颠倒输出字符串时,可以先将要输出的字符串保存到一个 char 类型的数组中,然后使用 Array 类的 Reverse 方法。将字符串颠倒输出的代码如下:

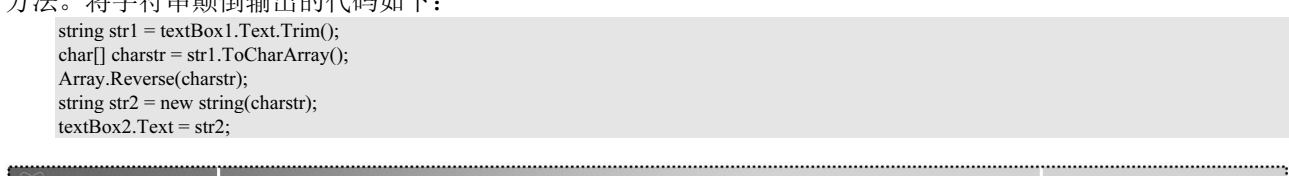

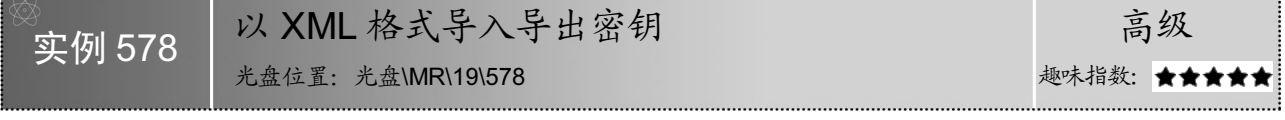

#### ■ 实例说明

842

本实例主要实现以 XML 格式导入导出密钥,从而实现对数据进行加密和解密的功能。运行本实例,首先 在窗体中显示生成的公钥和私钥,然后输入明文数据,单击"加密"按钮,对输入的明文数据进行加密;单击 "解密"按钮,对加密后的数据进行解密。实例运行效果如图 19.8 所示。

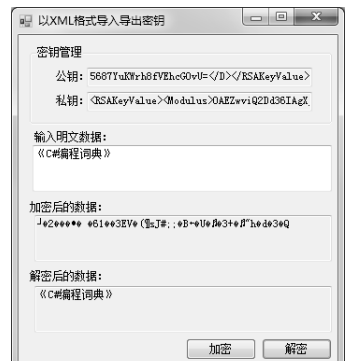

第 19 章 加密与解密技术

图 19.8 以 XML 格式导入导出密钥

#### ■ 关键技术

本实例实现时主要用到了 RSACryptoServiceProvider 类的 ToXmlString 方法、Encrypt 方法和 Decrypt 方法, 下面对本实例中用到的关键技术进行详细讲解。

(1)RSACryptoServiceProvider 类的 ToXmlString 方法

RSACryptoServiceProvider 类用来使用加密服务提供程序(CSP)提供的 RSA 算法的实现执行不对称加密和 解密,其 ToXmlString 方法主要用来创建并返回包含当前 RSA 对象的密钥的 XML 字符串,该方法的语法格式 如下:

public override string ToXmlString(bool includePrivateParameters) 参数说明

 **includePrivateParameters: true** 表示同时包含 RSA 公钥和私钥, false 表示仅包含公钥。

<sup>2</sup> 返回值: 包含当前 RSA 对象的密钥的 XML 字符串。

-说明:RSACryptoServiceProvider 类位于 System.Security.Cryptography 命名空间下。

(2)RSACryptoServiceProvider 类的 Encrypt 方法

该方法主要使用 RSA 算法对数据进行加密,其语法格式如下: public byte[] Encrypt(byte[] rgb,bool fOAEP)

参数说明

- rgb:要加密的数据。

<sup>2</sup> fOAEP: 如果为 true, 则使用 OAEP 填充(仅在运行 Microsoft Windows XP 或更高版本的计算机上可用) 执行直接的 RSA 加密; 如果为 false, 则使用 PKCS#1 1.5 版填充。

返回值:字节数组,表示已加密的数据。

(3)RSACryptoServiceProvider 类的 Decrypt 方法

```
该方法主要使用 RSA 算法对数据进行解密,其语法格式如下:
public byte[] Decrypt(byte[] rgb,bool fOAEP)
```
参数说明

**O** rgb: 要解密的数据。

**❷ fOAEP**: 如果为 true,则使用 OAEP 填充(仅在运行 Microsoft Windows XP 或更高版本的计算机上可用) 执行直接的 RSA 解密; 如果为 false, 则使用 PKCS#1 1.5 版填充。

<sup>3</sup> 返回值: 字节数组,表示已解密的数据,它是加密前的原始纯文本。

#### ■ 设计过程

(1) 打开 Visual Studio 2008 开发环境, 新建一个 Windows 窗体应用程序, 并将其命名为 KeyToXML。

(2) 更改默认窗体 Form1 的 Name 属性为 Frm Main, 在该窗体中添加 5 个 TextBox 控件, 分别用来显示

公钥、显示私钥、输入明文数据、显示加密后的数据和显示解密后的数据;添加两个 Button 控件, 分别用来执 行数据加密和解密操作。

(3)程序主要代码如下。

在 Frm Main 窗体的后台代码中, 首先创建 RSACryptoServiceProvider 对象, 并且定义一个字节数组, 用来 存储临时数据,代码如下:

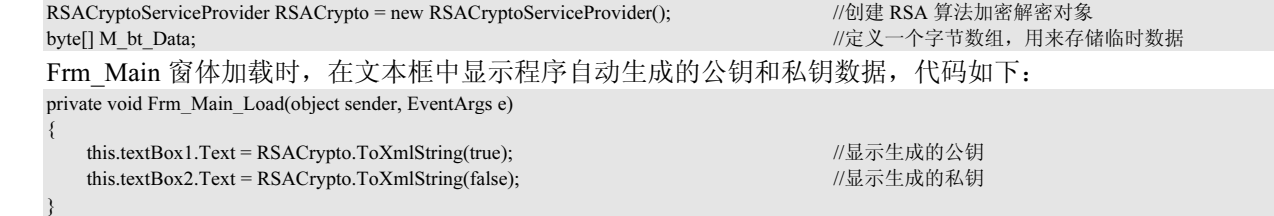

当用户输入明文数据之后,单击"加密"按钮,调用 RSACryptoServiceProvider 类的 Encrypt 方法对数据进 行加密,并且使用 Encoding 类的 UTF8 编码方式的 GetString 方法得到加密后的数据, 显示在文本框中。"加密" 按钮的 Click 事件代码如下:

private void button1\_Click(object sender, EventArgs e)

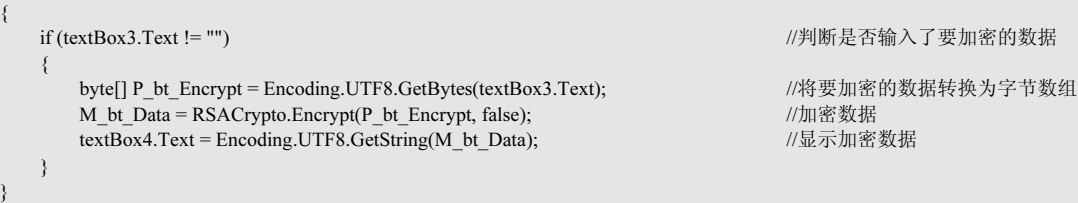

单击"解密"按钮,调用 RSACryptoServiceProvider 类的 Decrypt 方法对加密过的数据进行解密,并且使用 Encoding 类的 UTF8 编码方式的 GetString 方法得到解密后的数据, 显示在文本框中。"解密"按钮的 Click 事 件代码如下:

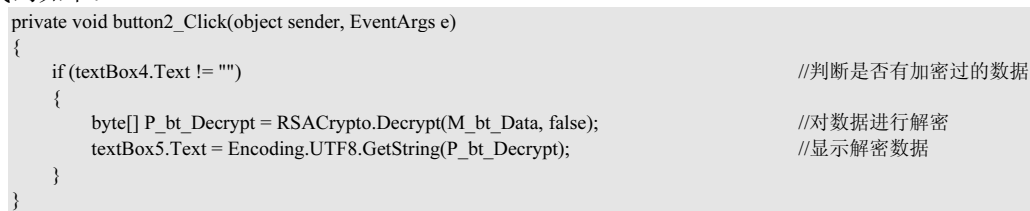

#### 秘笈心法

心法领悟 578: 如何判断字符串是否为日期格式?

判断字符串是否为日期格式时,可以使用正则表达式。验证日期格式的正则表达式主要有以下 3 种: \b(?<year>\d{2,4})/(?<month>\d{1,2})/(?<day>\d{1,2})\b

或

 $\b($ ?  $\langle year \rangle \d{2,4}$ } - (?  $\langle 2 \rangle \d{1,2}$ } - (?  $\langle day \rangle \d{1,2}$ }) b 或

\b(?<year>\d{2,4})年(?<month>\d{1,2})月(?<day>\d{1,2})日\b

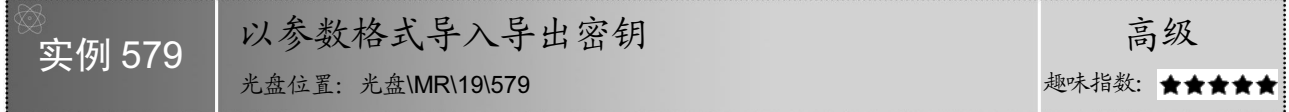

#### 实例说明

844

本实例主要实现以参数格式导入导出密钥,从而实现对数据进行加密和解密的功能。运行本实例,在窗体

第 19 章 加密与解密技术

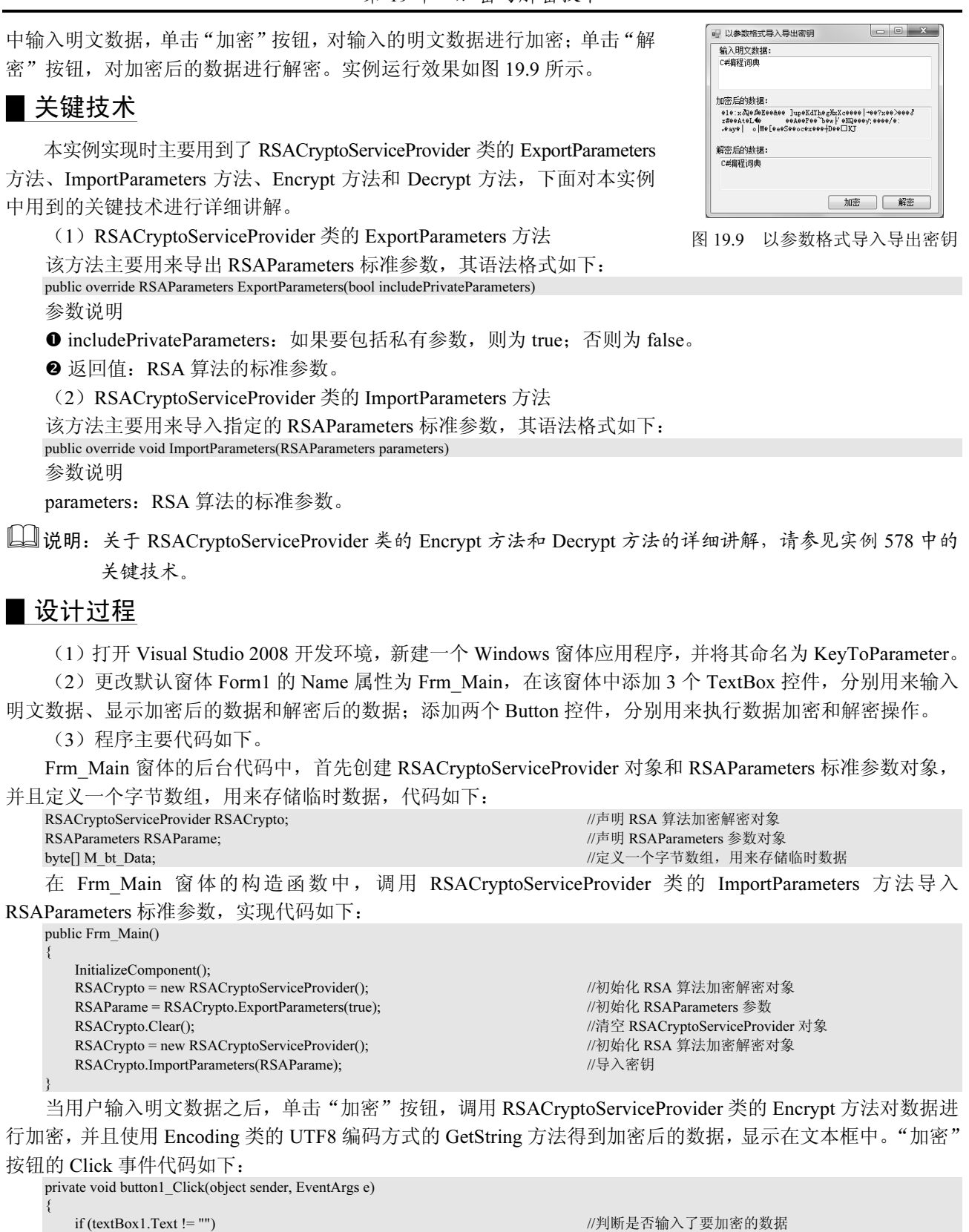

 $\left\{\right.$ 

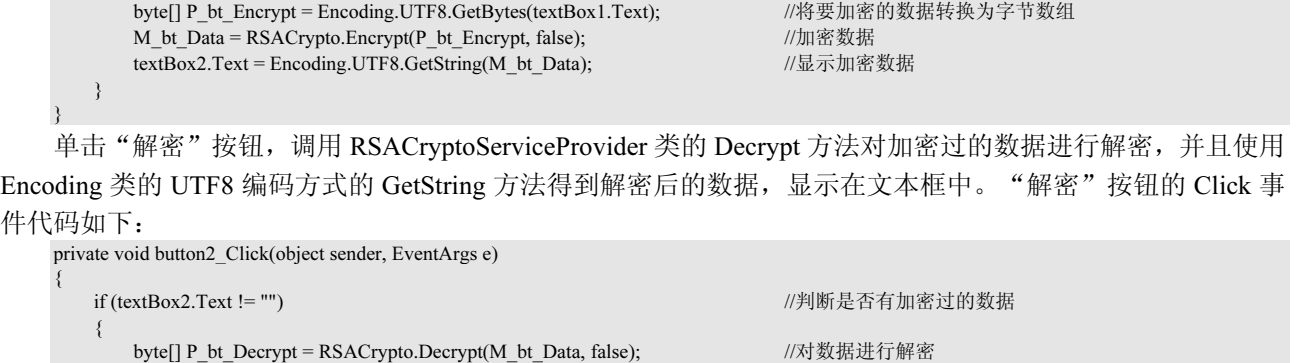

■秘笈心法

 } }

心法领悟 579: 巧截字符串中的数字。

截取字符串中的数字时,可以先使用 CharEnumerator 对象的 MoveNext 方法循环访问字符串中的每个字符, 并将字符用 System.Text.Encoding 类中 ASCII 编码方式的 GetBytes 方法进行编码, 然后判断经过编码之后的字符 的 ASCII 码值是否介于 48 和 57 之间, 如果是, 则将其显示在 textBox 文本框中。截取字符串中数字的代码如下: CharEnumerator CEnumerator = textBox1.Text.GetEnumerator();

textBox3.Text = Encoding.UTF8.GetString(P\_bt\_Decrypt); //显示解密数据

```
while (CEnumerator.MoveNext()) 
{ 
       byte[] array = new byte[1];
        array = System.Text.Encoding.ASCII.GetBytes(CEnumerator.Current.ToString()); 
       int asciicode = (short)(array[0]);
       if (asciicode > = 48 && asciicode \leq = 57)
\left\{\begin{array}{ccc} \end{array}\right\} textBox2.Text += CEnumerator.Current.ToString(); 
\left\{\begin{array}{cc} \end{array}\right\}}
```
# 19.2 文件的加密与解密

实例 580 文本文件加密与解密 光盘位置: 光盘\MR\19\580

# ■ 实例说明

在本实例的窗体中,首先选择要加密或解密的文本文件,然后单击"加 密"或"解密"按钮对文本文件进行加密或解密。实例运行效果如图 19.10 所示。

#### -<br>『マ本文件加密与解密 加密与解密 [ 选择文本文件 (g) 文件路径: C:\Users\Administrator\Desktop\C#编程词典.tx **解密(B)** 加密(1)

图 19.10 文本文件加密与解密

# ■ 关键技术

本实例实现时主要用到了System.Security.Cryptography命名空间下的

RijndaelManaged 类的 CreateDecryptor 方法、CreateEncryptor 方法和 CryptoStream 类的 Write 方法,下面对本实 例中用到的关键技术进行详细讲解。

(1) RijndaelManaged  $\ddot{\mathcal{Z}}$ 

该类是访问 System.Security.Cryptography.Rijndael 对称加密算法的托管版本,其语法格式如下: public sealed class RijndaelManaged : Rijndael

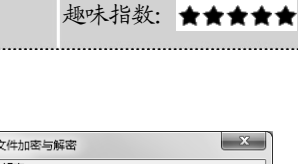

高级

- 注意:此算法支持 128、192 或 256 位的密钥长度。

(2) CreateDecryptor 方法

该方法位于 RijndaelManaged 类中, 使用指定的 Key 和初始化向量(IV)创建对称的 Rijndael 解密器对象, 其语法格式如下:

public override IcryptoTransform CreateDecryptor (byte[] rgbKey,byte[] rgbIV)

参数说明

**❶** rgbKey: 用于对称算法的机密密钥。

<sup>2</sup> rgbIV: 用于对称算法的 IV。

<sup>3</sup> 返回值: 对称的 Rijndael 解密器对象。

(3) CreateEncryptor 方法

该方法位于 RijndaelManaged 类中, 使用指定的 Key 和初始化向量(IV)创建对称的 Rijndael 加密器对象, 其语法格式如下:

public override ICryptoTransform CreateEncryptor (byte[] rgbKey,byte[] rgbIV)

参数说明

**❶** rgbKey: 用于对称算法的机密密钥。

<sup>2</sup> rgbIV: 用于对称算法的 IV。

**<sup>6</sup>** 返回值: 对称的 Rijndael 加密器对象。

-说明:关于 CryptoStream 类的 Write 方法的详细讲解,请参见实例 575 中的关键技术。

#### ■ 设计过程

(1) 打开 Visual Studio 2008 开发环境,新建一个 Windows 窗体应用程序,并将其命名为 EncryptTextFileOne。

(2) 更改默认窗体 Form1 的 Name 属性为 Frm Main, 在该窗体中添加一个 TextBox 控件, 用来显示文本 文件路径;添加一个 OpenFileDialog 控件,用来选择要加密或解密的文本文件;添加 3 个 Button 控件,用来执 行选择文本文件、加密和解密操作。

```
(3)程序主要代码如下。
单击"加密"按钮实现对选择的文本文件进行加密, "加密"按钮的 Click 事件的代码如下:
private void button2_Click(object sender, EventArgs e) 
{ 
   if (textBox1.Text == "")                         //若未选择要加密的文本文件
    { MessageBox.Show("请选择要加密的文件"); } //如果没有选择则弹出提示
    else 
\left\{\right. try{ 
      string strPath = textBox1.Text; //加密文件的路径
      int intLent=strPath.LastIndexOf("\\")+1; //设置截取的起始位置
      int intLong = strPath.Length; ///设置截取的长度
      string strName = strPath.Substring(intLent,intLong-intLent);         //要加密的文件名称
      int intTxt = strName.LastIndexOf("."); //设置截取的起始位置
      int intTextLeng = strName.Length; /// binding = strName.Length; ///设置截取的长度
      string strTxt = strName.Substring(intTxt,intTextLeng-intTxt); //取出文件的扩展名
       strName = strName.Substring(0,intTxt); 
      //加密后的文件名及路径
      string strOutName = strPath.Substring(0, strPath.LastIndexOf("\\") + 1) + strName + "Out" + strTxt;
      //加密文件密钥
       byte[] key = { 24, 55, 102, 24, 98, 26, 67, 29, 84, 19, 37, 118, 104, 85, 121, 27, 93, 86, 24, 55, 102, 24, 98, 26, 67, 29, 9, 2, 49, 69, 73, 92 }; 
       byte[] IV ={ 22, 56, 82, 77, 84, 31, 74, 24, 55, 102, 24, 98, 26, 67, 29, 99 }; 
      RijndaelManaged myRijndael = new RijndaelManaged();
      FileStream fsOut = File.Open(strOutName, FileMode.Create, FileAccess, Write);
      FileStream fsIn = File Open(strPath, FileMode Open, FileAccess Read);
       //写入加密文本文件
       CryptoStream csDecrypt = new CryptoStream(fsOut, myRijndael.CreateEncryptor(key, IV), CryptoStreamMode.Write); 
      BinaryReader br = new BinaryReader(fsIn); //创建阅读器来读加密文本
      csDecrypt.Write(br.ReadBytes((int)fsIn.Length), 0, (int)fsIn.Length); //将数据写入加密文本
```

```
 csDecrypt.FlushFinalBlock(); 
       csDecrypt.Close(); <br>
and the contract of the contract of the contract of the contract of the contract of the contract of the contract of the contract of the contract of the contract of the contract of the contract of the 
       fsIn.Close(); //关闭 FileStream 对象
        fsOut.Close(); //关闭 FileStream 对象
       if (MessageBox.Show("加密成功!加密后的文件名及路径为:\n" + strOutName + ",是否删除源文件", "信息提示", MessageBoxButtons. 
YesNo) == DialogResult.Yes) 
        { 
            File.Delete(strPath); //删除指定文件
           textBox1.Text = "" }else 
        {textBox1.Text = "";}
\left\{\begin{array}{c}1\end{array}\right\} catch (Exception ee) //如果出现异常
     { 
        MessageBox.Show(ee.Message); <br>
https://输出异常信息
\left\{\begin{array}{c}1\end{array}\right\}\left\{\begin{array}{c}1\end{array}\right\}} 
单击"解密"按钮实现对加密的文本文件进行解密, "解密"按钮的 Click 事件代码如下:
private void button3_Click(object sender, EventArgs e) 
{ 
     if (textBox1.Text == "") //若未选择要解密的文件
     { 
       MessageBox.Show("请选择要解密的文件路径");             //如果没有选择则弹出提示
\left\{\begin{array}{c}1\end{array}\right\} else 
     { 
       string strPath = textBox1.Text; ///m密文件的路径
        int intLent = strPath.LastIndexOf("\\") + 1; //设置截取字符串的起始位置
       int intLong = strPath.Length; //设置截取长度
        string strName = strPath.Substring(intLent, intLong - intLent); //要加密的文件名称
         int intTxt = strName.LastIndexOf("."); //截取字符串的起始位置
       int intTextLeng = strName.Length;                  //截取长度<br>strName = strName.Substring(0, intTxt);               //获取扩展名
       strName = strName.Substring(0, intTxt); if (strName.LastIndexOf("Out") != -1) 
        { 
            strName = strName.Substring(0, strName.LastIndexOf("Out")); 
        } 
        else 
         { 
            strName = strName + "In"; 
 } 
        //加密后的文件名及路径
       string strInName = strPath.Substring(0, strPath.LastIndexOf("\\") + 1) + strName + ".txt";
       //解密文件密钥
        byte[] key = { 24, 55, 102, 24, 98, 26, 67, 29, 84, 19, 37, 118, 104, 85, 121, 27, 93, 86, 24, 55, 102, 24, 98, 26, 67, 29, 9, 2, 49, 69, 73, 92 }; 
        byte[] IV ={ 22, 56, 82, 77, 84, 31, 74, 24, 55, 102, 24, 98, 26, 67, 29, 99 }; 
        RijndaelManaged myRijndael = new RijndaelManaged(); //创建 RijndaelManaged 对象
        //创建 FileStream 对象
        FileStream fsOut = File.Open(strPath, FileMode.Open, FileAccess.Read); 
        CryptoStream csDecrypt = new CryptoStream(fsOut, myRijndael.CreateDecryptor(key, IV), CryptoStreamMode.Read);<br>StreamReader sr = new StreamReader(csDecrypt);<br>//把文件读出来
        StreamReader sr = new StreamReader(csDecrypt); <br>StreamWriter sw = new StreamWriter(strInName); <br> //解密后写入一个新文件
       StreamWriter sw = new StreamWriter(strInName);
        sw.Write(sr.ReadToEnd()); 
        sw.Flush(); 
        sw.Close(); 
         sr.Close(); 
         fsOut.Close(); 
        if (MessageBox.Show("解密成功!解密后的文件名及路径为:"+strInName+",是否删除源文件", "信息提示", MessageBoxButtons.YesNo) 
== DialogResult.Yes) 
        \left\{ \right\} File.Delete(strPath); //删除指定文件
           textBox1.Text = ""; //清空文本框
 } 
        else 
         {
```
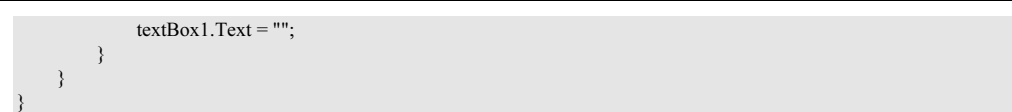

#### ■ 秘笈心法

心法领悟 580: 如何存储变长字符串?

在程序中存储变长字符串时,需要使用 StringBuilder 对象。相对于 string 对象来说,StringBuilder 对象是可 变的,不用生成中间对象,因此,在连接的字符串较多或字符串长度较长时,通常都使用 StringBuilder 对象。

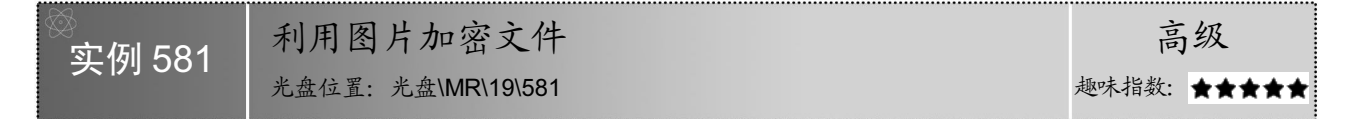

#### ■ 实例说明

本实例在加密时,使用指定的图片生成加密密钥,然后对文本文件进 行加密;在解密时,使用加密时的图片生成解密密钥,然后对加密的文本 文件进行解密。运行本实例,首先打开一张图片,用来生成加密或解密的 密钥,然后选择要加密或解密的文本文件,最后单击"加密"或"解密" 按钮,实现对文本文件的加密或解密。实例运行效果如图 19.11 所示。

#### ■ 关键技术

本实例实现时主要用到了 RC2CryptoServiceProvider 类、BinaryWriter 类的 Write 方法、File 类的 Delete 方法和 Copy 方法,下面对本实例中用到 的关键技术进行详细讲解。

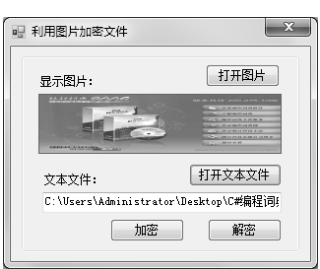

图 19.11 利用图片加密文件

(1)RC2CryptoServiceProvider 类

该类定义访问 RC2 算法的加密服务提供程序(CSP)实现的包装对象,无法继承此类。

(2) BinaryWriter  $*$ 

```
该类以二进制形式将基元类型写入流,并支持用特定的编码写入字符串,其构造器的语法格式如下:
public BinaryWriter (Stream output) 
参数说明
output:表示输出流。
```
(3)BinaryWriter 类的 Write 方法

该方法将一个无符号字节写入当前流,并将流的位置提升一个字节,其语法格式如下:

public virtual void Write (byte value)

参数说明

value:表示要写入的无符号字节。

(4)File 类的 Delete 方法

File 类提供用于创建、复制、删除、移动和打开文件的静态方法,并协助创建 FileStream 对象,该类是个 静态类,其 Delete 方法用于删除指定的文件,如果指定的文件不存在,则引发异常。该方法的语法格式如下:

#### public static void Delete (string path) 参数说明

path: 表示要删除的文件的名称。

(5)File 类的 Copy 方法

该方法将现有文件复制到新文件,不允许改写同名的文件,其语法格式如下: public static void Copy (string sourceFileName,string destFileName)

参数说明

**❶** sourceFileName: 要复制的文件。

<sup>2</sup> destFileName: 目标文件的名称, 不能是一个目录或现有文件。

#### ■ 设计过程

{

850

}

(1) 打开 Visual Studio 2008 开发环境,新建一个 Windows 窗体应用程序, 并将其命名为 EncryptTextFileTwo。

(2) 更改默认窗体 Form1 的 Name 属性为 Frm\_Main, 在该窗体中添加一个 TextBox 控件, 用来显示加密 或解密文件的路径;添加一个 OpenFileDialog 控件,用来选择要加密或解密的文件和打开密钥的图片;添加 4 个 Button 控件, 分别用来执行加密、解密、打开文件和打开图片操作;添加一个 PictureBox 控件, 用于显示密 钥图片。

(3)程序主要代码如下。

单击"加密"按钮,实现利用图片对文本文件进行加密的功能, "加密"按钮的 Click 事件的代码如下: private void button3\_Click(object sender, EventArgs e)

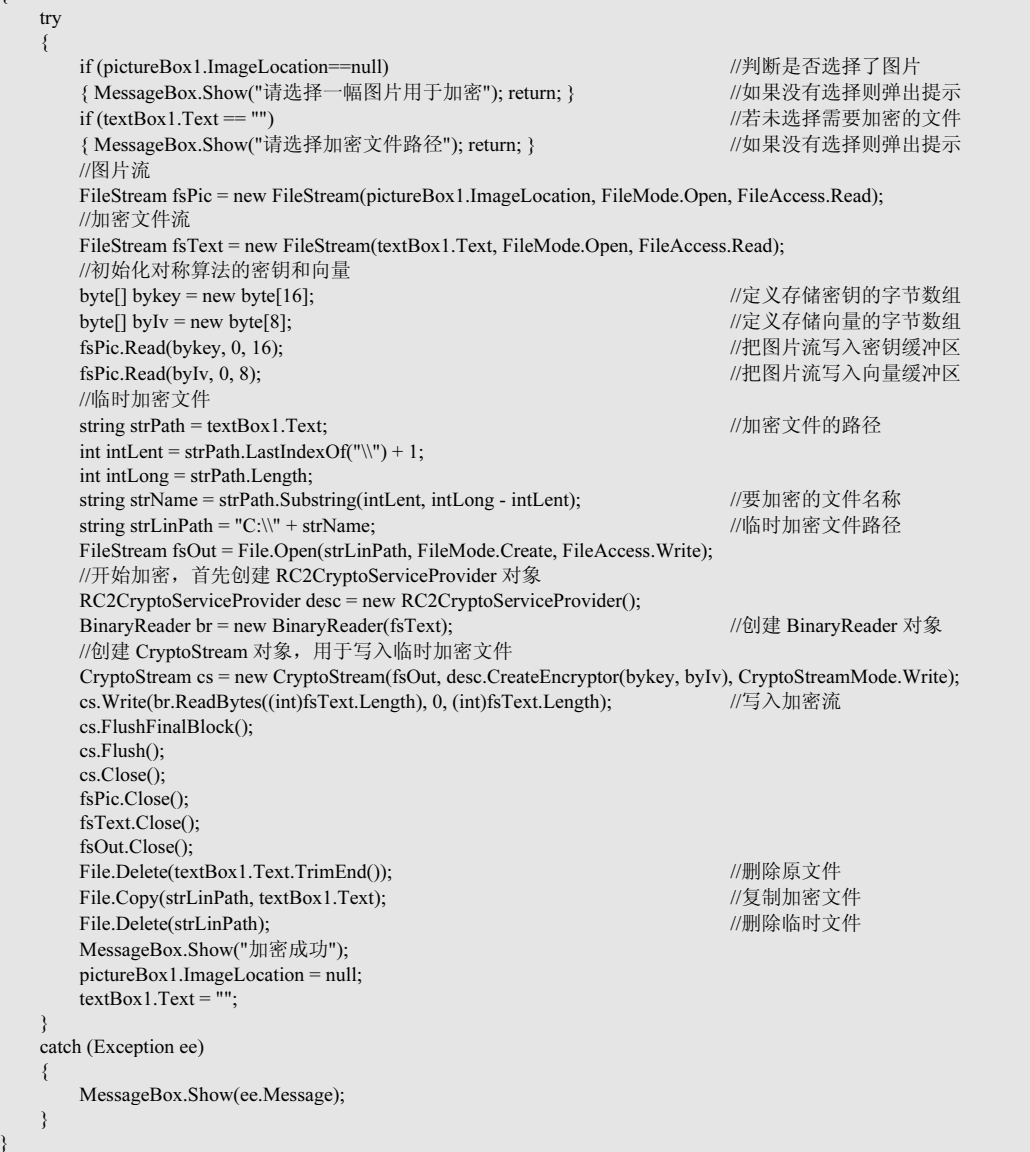

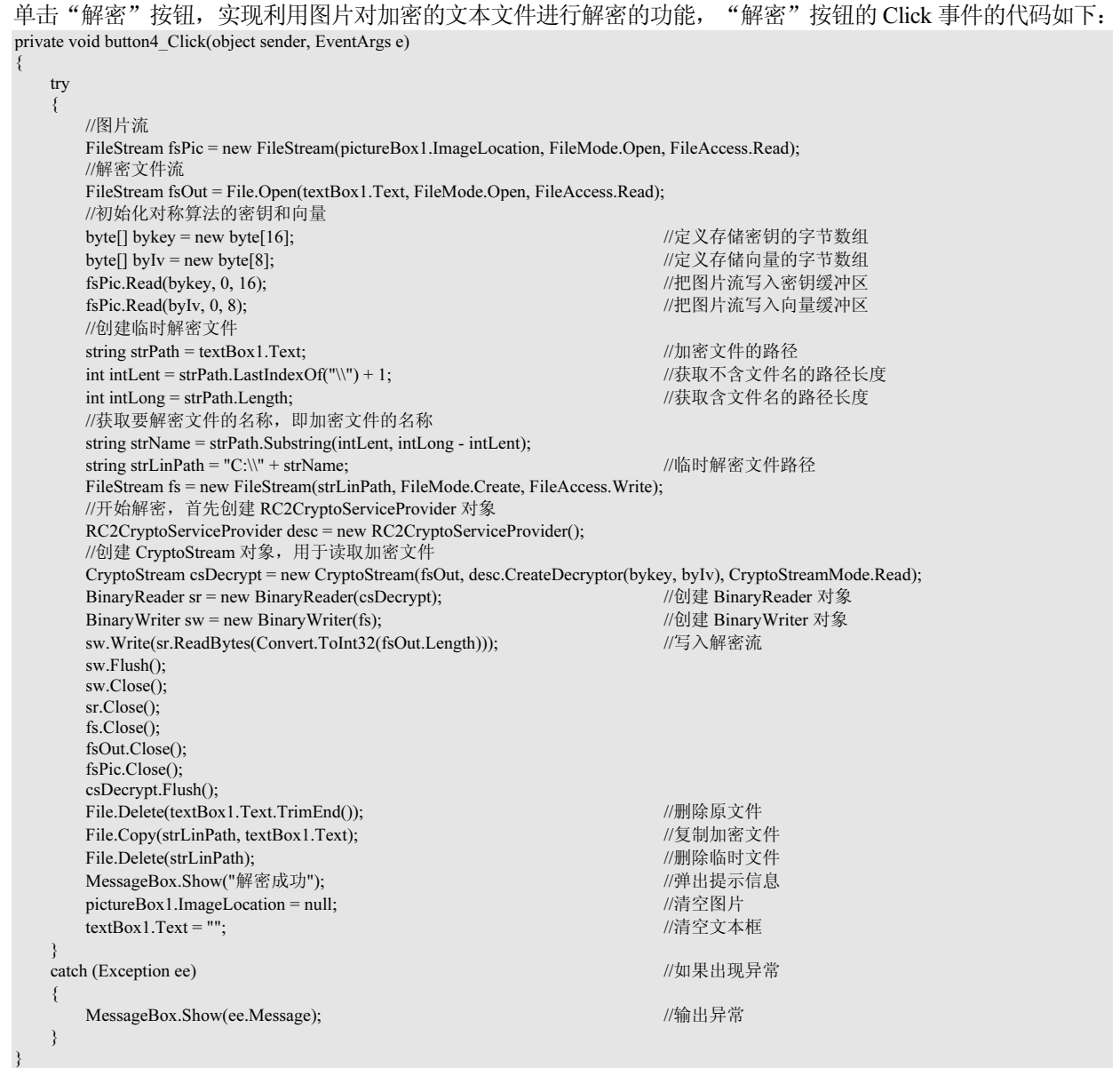

# ■ 秘笈心法

心法领悟 581: 如何去除字符串尾空格?

去除字符串尾空格需要使用 string 类的 Trim 方法,该方法用来从字符串的开始和末尾处移除空白字符的所 有匹配项。例如,下面的代码用来去掉 textBox1 文本框中字符串的尾空格,并将结果显示在 textBox2 文本框中:  $textBox2.Text = textBox1.Text.Trim();$ 

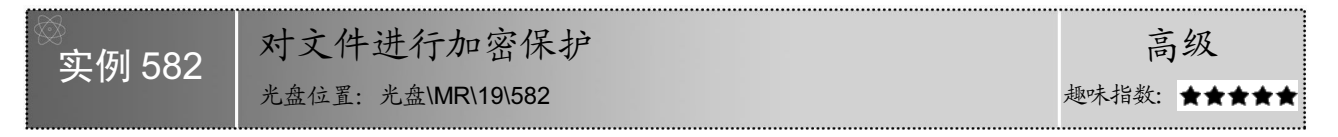

# ■ 实例说明

随着计算机的普及,文件的安全越来越重要,本实例使用 C#制作了一个对文件进行加密保护的实例。运行

本实例,选择要加密或解密的文件,用程序来判断是否是加密过的文件, 如果不是,输入加密密码,单击"加密"按钮,加密已选择的文件;如果 是,输入解密密码,单击"解密"按钮,解密选择的加密文件。实例运行 效果如图 19.12 所示。

#### ■ 关键技术

本实例制作对文件进行加密保护程序时,首先选择要加密或解密的文 件,并输入加密或解密密码,然后启动一个新的线程,使用输入的密码对

指定的文件进行加密或解密操作。另外,如果对文件执行的是加密操作,则加密成功后删除原文件。具体实现 过程中,主要用到了 DES 类的 CreateEncryptor 和 CreateDecryptor 方法、CryptoStream 类的构造函数及其 Write 方法。

**□ 说明:关于 DES 类的 CreateEncryptor 方法和 CreateDecryptor 方法、CryptoStream 类的构造函数及其 Write** 方法的详细讲解,请参见实例 575 中的关键技术。

#### ■ 设计过程

(1) 打开 Visual Studio 2008 开发环境, 新建一个 Windows 窗体应用程序, 并将其命名为 ProtectFile。

(2) 更改默认窗体 Form1 的 Name 属性为 Frm\_Main, 在该窗体中添加一个 OpenFileDialog 控件, 用来显 示"打开"对话框;添加两个 TextBox 控件,分别用来显示选择的文件路径和输入加密、解密密码;添加 3 个 Button 控件,分别用来执行选择加密或解密的文件、加密文件和解密文件操作;添加一个 ProgressBar 控件,用 来显示加密或解密的进度。

(3)程序主要代码如下。

Frm Main 窗体加载时, 首先将加密文件菜单写入到注册表中,然后判断系统中是否有打开的加密文件, 如 果有,则将"解密"按钮设置为可用,实现代码如下:

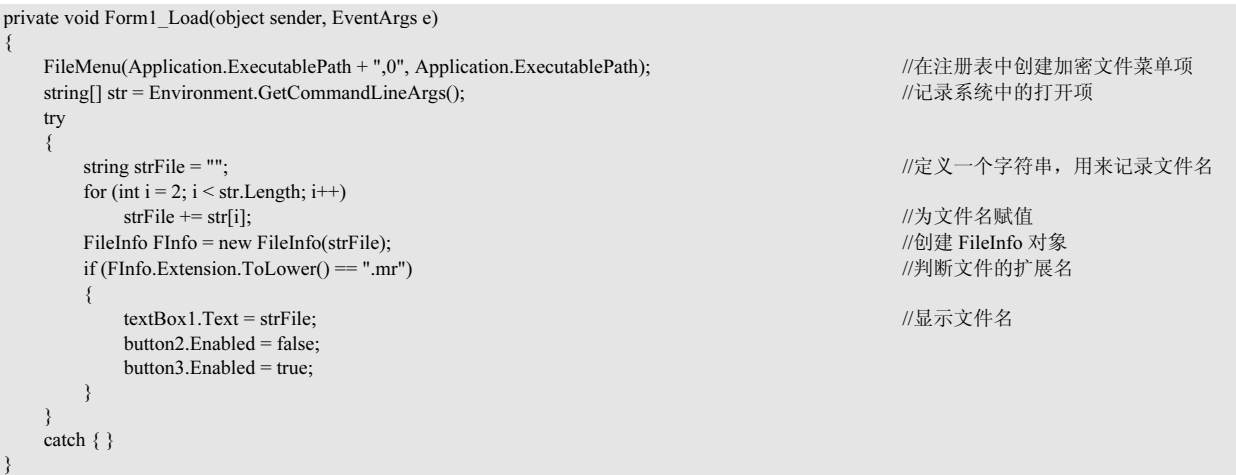

向注册表中写入加密文件菜单时用到 FileMenu 方法,该方法为自定义的、无返回值类型的方法,主要用来 向注册表中写入加密文件菜单,它有两个 string 类型的参数, 分别用来表示加密程序环境变量及加密程序路径。 FileMenu 方法的实现代码如下:

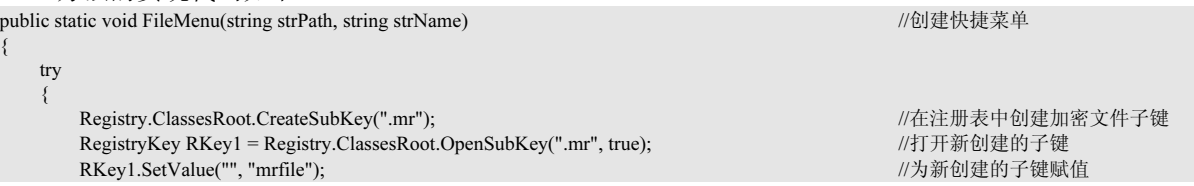

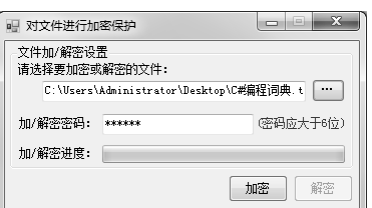

图 19.12 对文件进行加密保护

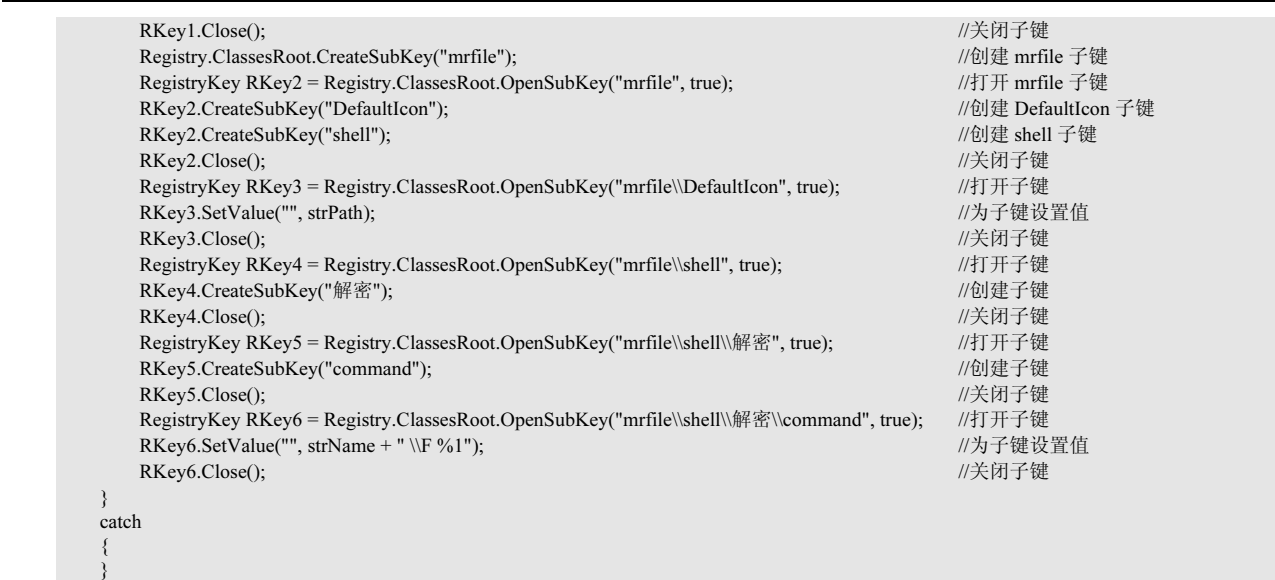

第 19 章 加密与解密技术

-说明:对注册表进行操作时,需要添加 Microsoft.Win32 命名空间,下面遇到类似情况时将不再提示。

单击"加密"按钮,首先判断是否选定要加密的文件,如果已经选定,则判断用户密码位数,这里要求密 码必须大于 6 位, 如果条件符合, 则对选择的文件进行加密。"加密"按钮的 Click 事件的代码如下: private void button2\_Click(object sender, EventArgs e)

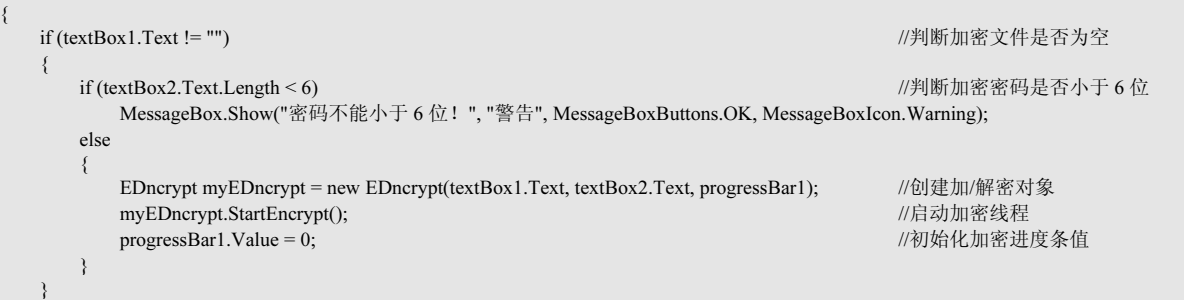

上面的代码中用到了 EDncrypt 类构造函数, 该类定义了对文件进行加密和解密的方法, 其构造函数用来初

始化全局对象及变量,主要代码如下:

#region 定义全局变量及对象 private string strFile = ""; //旧文件 private string strNewFile = ""; //新文件 private string strPwd = ""; //加/解密密码 private ProgressBar PBar = null; //private ProgressBar PBar = null; //声明进度条对象 private Thread EThread = null; <br>
and the contract of the contract of the contract of the contract of the contract of the contract of the contract of the contract of the contract of the contract of the contract of the cont private Thread DThread = null; <br>
and the contract of the contract of the contract of the contract of the contract of the contract of the contract of the contract of the contract of the contract of the contract of the cont #endregion //含参数的构造函数,用来初始化全局变量及对象 public EDncrypt(string name, string pwd, ProgressBar pb) { strFile = name; //为旧文件赋值 strPwd = pwd; //为加/解密密码赋值 //创建进度条对象<br>//创建加密线程对象 EThread = new Thread(new ThreadStart(this.myEThread)); <br>
DThread = new Thread(new ThreadStart(this.myDThread)); //创建解密线程对象  $DThread = new Thread(new ThreadStart(this.myDThread));$ } 对文件进行加密时需要运行加密线程,加密线程的代码如下: public void StartEncrypt()

}

}

C#开发实战 1200 例(第 II 卷)

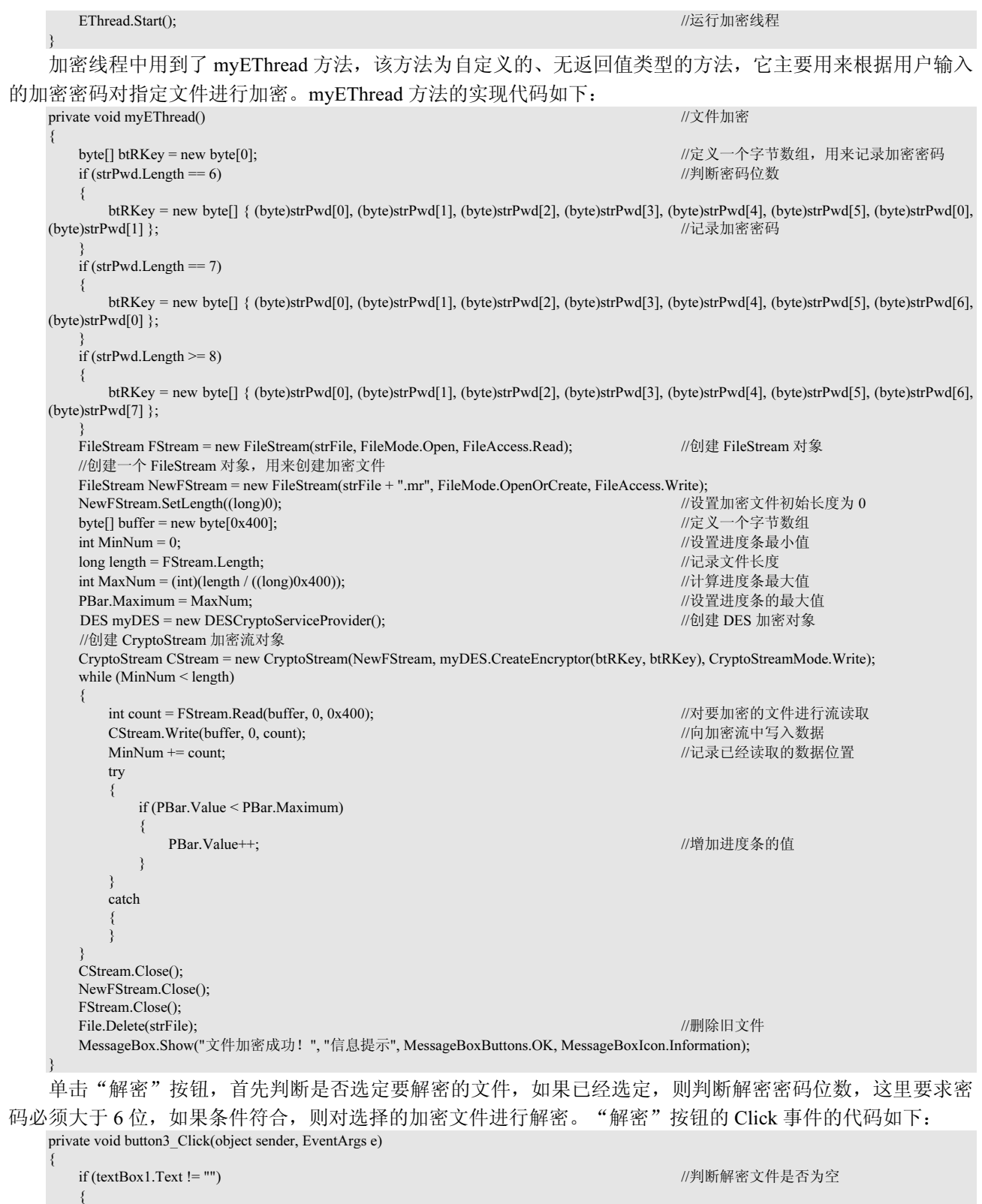

 if (textBox2.Text.Length < 6) //判断解密密码是否小于 6 位 MessageBox.Show("密码不能小于 6 位!", "警告", MessageBoxButtons.OK, MessageBoxIcon.Warning); else

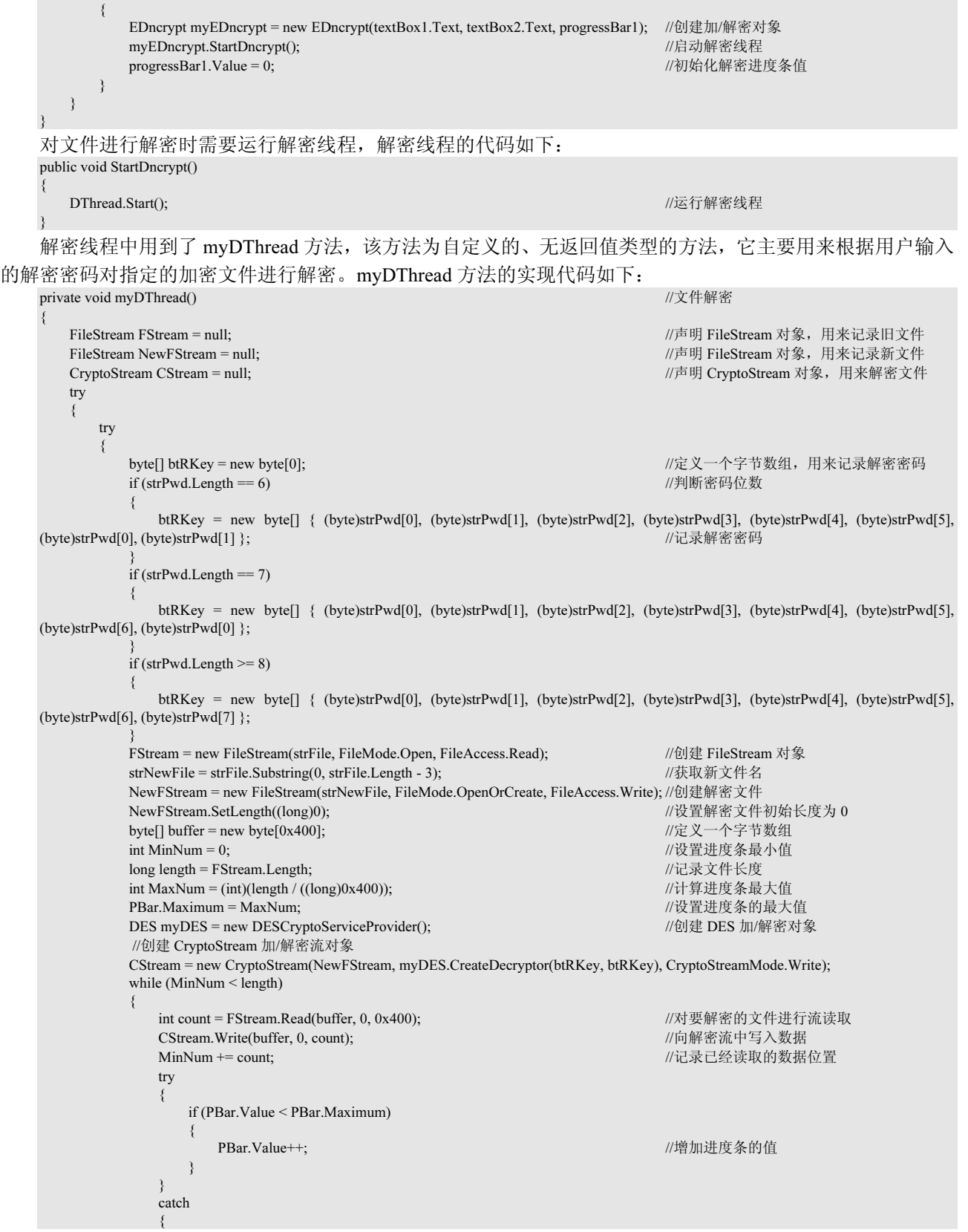

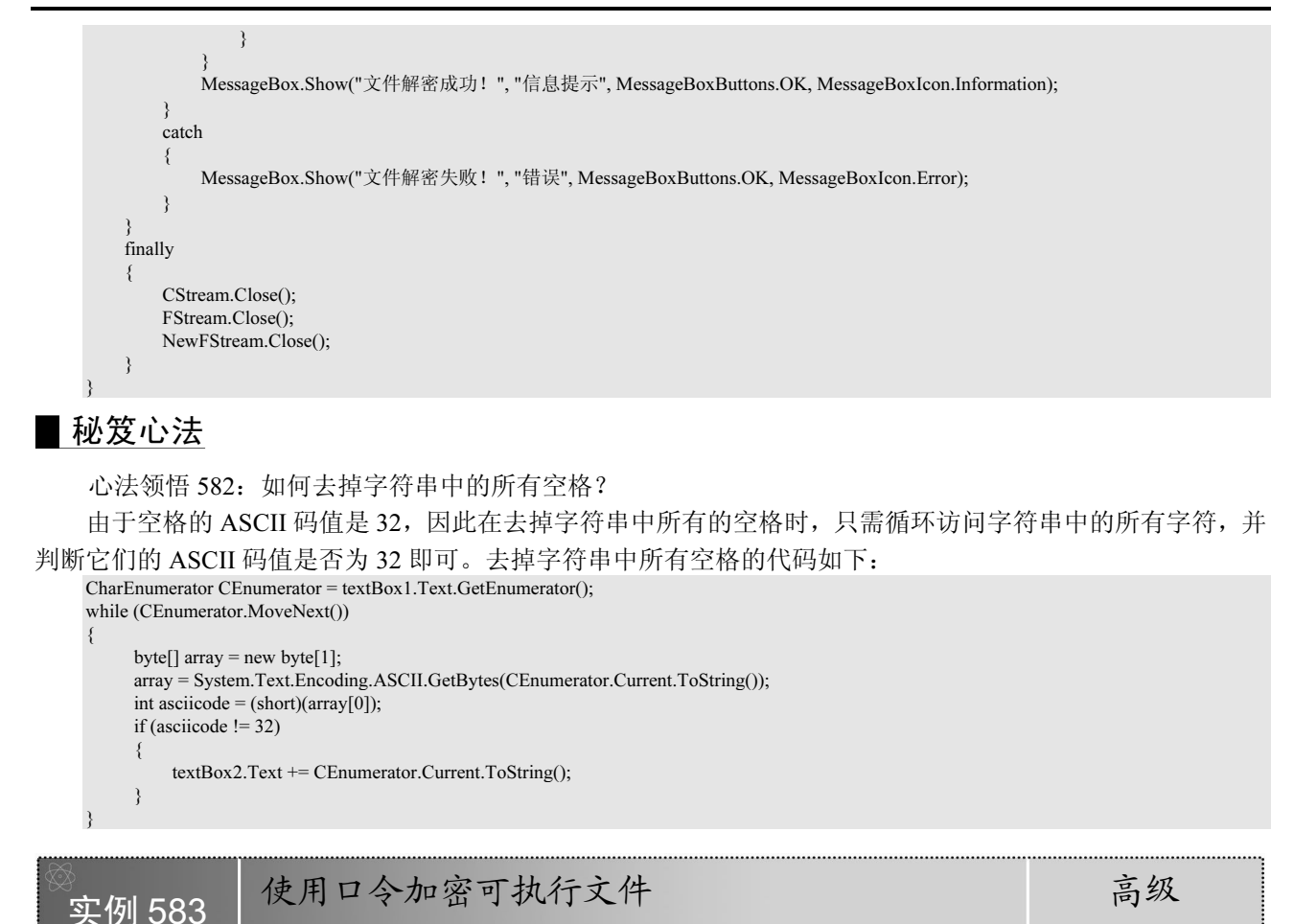

# ■ 实例说明

EXE 可执行文件的加密是软件加密技术的一个重要部分,本实例 讲解如何在 C#中使用口令加密 EXE 可执行文件。运行本实例, 如果 用户选择的是 EXE 文件, 则输入加密口令, 单击"加密"按钮, 加 密选择的 EXE 文件: 如果用户选择的是 mrexe 文件, 则输入加密时 用的口令,单击"打开"按钮,打开加密过的 EXE 文件。实例运行 效果如图 19.13 所示。

光盘位置: 光盘\MR\19\583

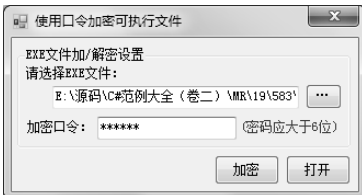

趣味指数: ★★★★

图 19.13 使用口令加密可执行文件

#### ■ 关键技术

使用口令加密可执行文件,顾名思义就是在打开加密过的可执行文件时,需要先输入口令,然后才能打开, 这时就需要将使用口令加密过的可执行文件的菜单项写入到注册表中,以便打开使用口令加密过的可执行文件 时直接弹出"输入口令"对话框。将使用口令加密过的可执行文件的菜单项写入到注册表中时用到 RegistryKey 类的 CreateSubKey 和 SetValue 方法,下面分别对它们进行详细讲解。

(1)CreateSubKey 方法

RegistryKey 类表示 Windows 注册表中的项级节点,它位于 Microsoft.Win32 命名空间下,其 CreateSubKey 方法主要用来创建一个新子项或打开一个现有子项以进行写访问,语法格式如下:

```
public RegistryKey CreateSubKey(string subkey)
```
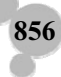

参数说明

**0** subkey: 要创建或打开的子项的名称或路径。

<sup>2</sup> 返回值: RegistryKey 对象, 表示新建的子项或 NULL (如果操作失败)。如果为 subkey 指定了零长度 字符串, 则返回当前的 RegistryKey 对象。

- 技巧:要获取 RegistryKey 的实例,可使用 Registry 类的静态成员之一。

```
(2) SetValue 方法
SetValue 方法用来设置注册表项中的名称/值对的值,其语法格式如下:
public void SetValue(string name,Object value) 
参数说明
```
- name:要存储的值的名称。

<sup>2</sup> value: 要存储的数据。

#### ■ 设计过程

(1) 打开 Visual Studio 2008 开发环境, 新建一个 Windows 窗体应用程序, 并将其命名为 RevolveJPG。

(2) 更改默认窗体 Form1 的 Name 属性为 Frm\_Main, 在该窗体中添加一个 OpenFileDialog 控件, 用来显 示"打开"对话框;添加两个 TextBox 控件, 分别用来显示选择的 EXE 文件路径和输入加密、解密密码;添加 3 个 Button 控件,分别用来执行选择加密或解密的 EXE 文件、加密 EXE 文件和打开加密后的 EXE 文件操作。

(3)程序主要代码如下。

Frm\_Main 窗体加载时,首先将 EXE 加密文件菜单写入到注册表中,然后判断系统中是否有打开的 EXE 加 密文件,如果有,则将其显示到"请选择 EXE 文件"文本框中,实现代码如下: private void Form1\_Load(object sender, EventArgs e)

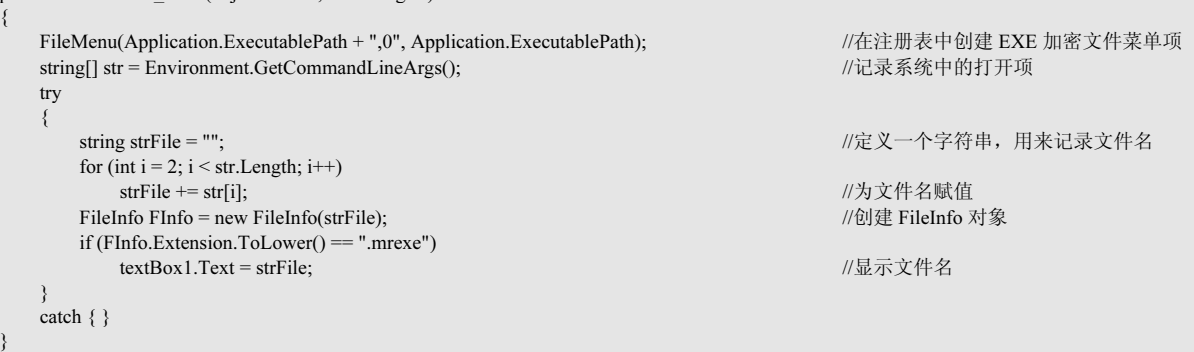

向注册表中写入 EXE 加密文件菜单时用到 FileMenu 方法,该方法为自定义的、无返回值类型的方法,主 要用来向注册表中写入 EXE 加密文件菜单,它有两个 string 类型的参数,分别用来表示 EXE 加密程序环境变量 及 EXE 加密程序路径。FileMenu 方法的实现代码如下:

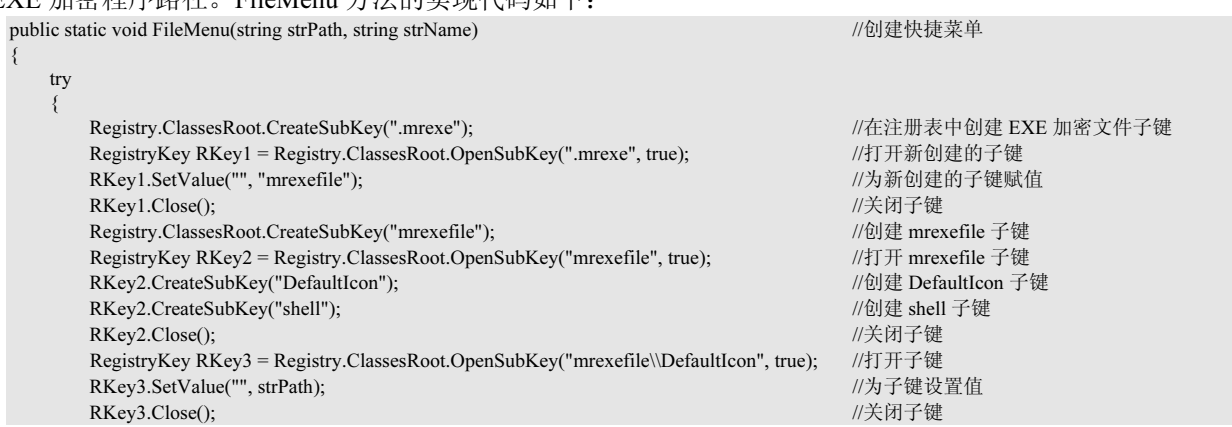

C#开发实战 1200 例(第 II 卷) RegistryKey RKey4 = Registry.ClassesRoot.OpenSubKey("mrexefile\\shell", true); //打开子键 RKey4.CreateSubKey("使用口令打开"); // www.com/settember/2012.com/settember/2012.html RKey4.Close(); //关闭子键 RegistryKey RKey5 = Registry.ClassesRoot.OpenSubKey("mrexefile\\shell\\使用口令打开", true); //打开子键 RKey5.CreateSubKey("command"); //创建子键 RKey5.Close(); //关闭子键 //打开子键 RegistryKey RKey6 = Registry.ClassesRoot.OpenSubKey("mrexefile\\shell\\使用口令打开\\command", true); RKey6.SetValue("", strName + " \\F %1"); ///strategies = 0.000 /// http:///www.facebook.com/2010/09/2010 /// http:/// RKey6.Close(); //关闭子键 } catch  $\left\{\right.$  } } 单击"加密"按钮, 首先判断是否选择要加密的 EXE 文件, 如果已经选择, 则使用用户输入的加密密码对 选择的 EXE 文件进行加密,执行成功后弹出信息提示。"加密"按钮的 Click 事件的代码如下: private void button2\_Click(object sender, EventArgs e) //加密 EXE 文件 { string strPwd = textBox2.Text; //记录加密密码 byte[] btRKey = new byte[0];<br>
if (strPwd.Length == 6)<br> *if* (strPwd.Length == 6)<br>
//判断密码位数 if (strPwd.Length  $== 6$ ) { btRKey = new byte[] { (byte)strPwd[0], (byte)strPwd[1], (byte)strPwd[2], (byte)strPwd[3], (byte)strPwd[4], (byte)strPwd[5], (byte)strPwd[0], (byte)strPwd[1] }; //记录加密密码  $\rightarrow$ if (strPwd.Length  $== 7$ )  $\{$  btRKey = new byte[] { (byte)strPwd[0], (byte)strPwd[1], (byte)strPwd[2], (byte)strPwd[3], (byte)strPwd[4], (byte)strPwd[5], (byte)strPwd[6],  $(byte) strPwd[0]$  };  $\rightarrow$ if (strPwd.Length  $>= 8$ )  $\{$  btRKey = new byte[] { (byte)strPwd[0], (byte)strPwd[1], (byte)strPwd[2], (byte)strPwd[3], (byte)strPwd[4], (byte)strPwd[5], (byte)strPwd[6],  $(b$ yte)strPwd[7]  $\}$ ;  $\rightarrow$ FileStream FStream = new FileStream(textBox1.Text, FileMode.Open, FileAccess.Read); //创建 FileStream 对象 //创建一个 FileStream 对象,用来创建加密文件 FileStream NewFStream = new FileStream(textBox1.Text + ".mrexe", FileMode.OpenOrCreate, FileAccess.Write); NewFStream.SetLength((long)0); <br>
//设置加密文件初始长度为 0 byte[] buffer = new byte[0x400]; //定义一个字节数组 int MinNum = 0; <br>int MinNum = 0; <br>*int* MinNum = 0; <br>**int MinNum = 0;** long length = FStream.Length;<br>
int MaxNum = (int)(length / ((long)0x400));<br>
// // 算文件最大值 int MaxNum = (int)(length / ((long)0x400)); DES myDES = new DESCryptoServiceProvider(); <br>
//创建 DES 加密对象 //创建 CryptoStream 加密流对象 CryptoStream CStream = new CryptoStream(NewFStream, myDES.CreateEncryptor(btRKey, btRKey), CryptoStreamMode.Write); while (MinNum < length)  $\left\{\right.$ int count = FStream.Read(buffer, 0, 0x400); <br>
//对要加密的文件进行流读取 CStream.Write(buffer, 0, count); <br>
MinNum += count; <br>
// //记录已经读取的数据 //记录已经读取的数据位置  $\left\{\begin{array}{c}1\end{array}\right\}$  CStream.Close(); NewFStream.Close(); FStream.Close(); File.Delete(textBox1.Text); //删除旧文件 MessageBox.Show("使用口令加密可执行文件成功!", "信息提示", MessageBoxButtons.OK, MessageBoxIcon.Information); } 单击"打开"按钮, 首先使用用户输入的解密密码对加密过的 EXE 文件进行解密, 然后使用 Process 类的 Start 方法打开解密过的 EXE 文件。"打开"按钮的 Click 事件的代码如下: private void button3 Click(object sender, EventArgs e) //解密 EXE 文件

string strPwd = textBox2.Text; //记录解密密码

858

{

第 19 章 加密与解密技术

```
FileStream FStream = null; https://politics.com/distributed/induction/induction/induction/induction/induction/<br>
The Stream TStream = null; http://www.facebook.com/induction/induction/induction/induction/induction/inductio
   FileStream NewFStream = null; <br>
//声明 FileStream 对象, 用来记录新文件
   CryptoStream CStream = null; <br>
\blacksquare //声明 CryptoStream 对象, 用来解密文件
    try 
    { 
        try 
        { 
           byte[] btRKey = new byte[0]; <br>
//定义一个字节数组,用来记录解密密码
           if (strPwd.Length == 6) / //判断密码位数
 { 
               btRKey = new byte[] { (byte)strPwd[0], (byte)strPwd[1], (byte)strPwd[2], (byte)strPwd[3], (byte)strPwd[4], (byte)strPwd[5], 
(byte)strPwd[0], (byte)strPwd[1] }; //记录解密密码
 } 
           if (strPwd.Length == 7)\{ btRKey = new byte[] { (byte)strPwd[0], (byte)strPwd[1], (byte)strPwd[2], (byte)strPwd[3], (byte)strPwd[4], (byte)strPwd[5], 
(byte)strPwd[6], (byte)strPwd[0] }; 
 } 
           if (strPwd.Length>= 8)
 { 
               btRKey = new byte[] { (byte)strPwd[0], (byte)strPwd[1], (byte)strPwd[2], (byte)strPwd[3], (byte)strPwd[4], (byte)strPwd[5], 
(byte)strPwd[6], (byte)strPwd[7] }; 
 } 
           FStream = new FileStream(textBox1.Text, FileMode.Open, FileAccess.Read); //创建 FileStream 对象
           string strNewFile = textBox1.Text.Substring(0, textBox1.Text.Length - 6); //获取新文件名
            NewFStream = new FileStream(strNewFile, FileMode.OpenOrCreate, FileAccess.Write); //创建解密文件
           NewFStream.SetLength((long)0);<br>
byte[] buffer = new byte[0x400];<br>
//定义一个字节数组
           byte[] buffer = new byte[0x400];
           int MinNum = 0; // bit MinNum = 0; /// bit MinNum = 0; ///设置解密位置从 0 开始
           long length = FStream.Length; //记录文件长度
           int MaxNum = (int)(length / ((long)0x400)); //计算文件最大值
           DES myDES = new DESCryptoServiceProvider(); //创建 DES 加/解密对象
            //创建 CryptoStream 加/解密流对象
            CStream = new CryptoStream(NewFStream, myDES.CreateDecryptor(btRKey, btRKey), CryptoStreamMode.Write); 
           while (MinNum <length)
\left\{ \begin{array}{cc} 0 & 0 & 0 \\ 0 & 0 & 0 \end{array} \right\}int count = FStream.Read(buffer, 0, 0x400); <br>
CStream.Write(buffer, 0, count); <br>
//向解密流中写入数据
              CStream.Write(buffer, 0, count);
              MinNum += count; 2000 and 2000 and 2000 and 2000 and 2000 and 2000 and 2000 and 2000 and 2000 and 2000 and 200
 } 
            CStream.Close(); 
           FStream.Close();
            NewFStream.Close(); 
           File.Delete(textBox1.Text); //删除加密文件
            System.Diagnostics.Process.Start(strNewFile); //打开解密后的 EXE 文件
 } 
        catch 
        { 
            MessageBox.Show("口令错误!", "信息提示", MessageBoxButtons.OK, MessageBoxIcon.Error); 
            textBox2.Focus(); 
 } 
\left\{\begin{array}{c}1\end{array}\right\} finally 
\left\{\right. CStream.Close(); 
       FStream.Close();
       NewFStream.Close();
    } 
}
```
# 秘笈心法

心法领悟 583: 如何区别 0、空字符串、NULL、Empty 和 Nothing?

对于声明后未赋值的数值类型变量,它们的默认值为 0;对于声明后未赋值的字符串变量,则默认值为空 字符串;NULL 关键字说明变量不包含有效数据,它是将 NULL 值显式地赋值给变量的结果,也可能是包含 NULL 的表达式之间进行运算的结果; Empty 关键字表示未初始化的变量的默认值; Nothing 关键字用于将对象变量从 实际对象中分离出来。

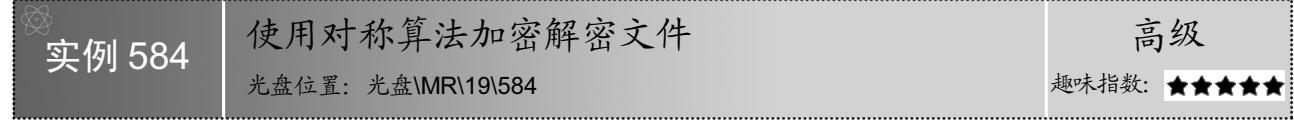

## ■ 实例说明

本实例使用对称算法实现加密和解密文件,在本实例的对称算法加密窗体中,首先选择原文件路径,然后 输入加密密码和加密后的文件路径,最后单击"加密"按钮实现对原文件加密,如图 19.14 所示。在本实例的 对称算法解密窗体中,首先选择要解密的原文件路径,然后输入解密密码和解密后文件路径,最后单击"解密" 按钮实现对源文件解密,如图 19.15 所示。

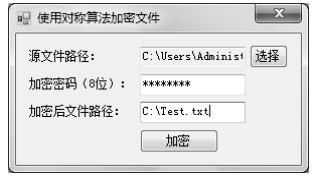

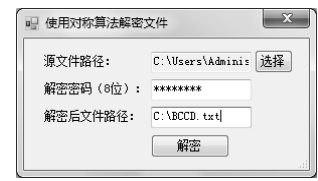

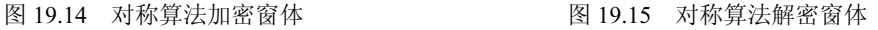

#### ■ 关键技术

本实例主要通过调用 DESCryptoServiceProvider 类的 CreateDecryptor 方法和 CryptoStream 类的相关方法, 实现使用对称算法加密和解密文件的功能。

**□ 说明: 关于 DESCryptoServiceProvider 类的 CreateDecryptor 方法和 CryptoStream 类的详细讲解, 请参见实** 例 575 中的关键技术。

#### ■ 设计过程

(1) 打开Visual Studio 2008 开发环境,新建一个Windows 窗体应用程序,解决方案命名为SymmetricalEncrypt, 项目名称命名为 EncryptFile, 作为实现加密的项目; 然后添加一个新项目, 命名为 UnEncryptFile, 作为实现解 密的项目。

(2)更改 EncryptFile 项目中默认窗体 Form1 的 Name 属性为 Frm\_Main, 在该窗体中添加 3 个 TextBox 控 件,分别用来显示源文件路径、输入加密密码和加密后的文件路径;添加两个 Button 控件,分别用来选择源文 件和实现对文件的加密。

(3) 更改 UnEncryptFile 项目中默认窗体 Form1 的 Name 属性为 Frm\_Main, 在该窗体中添加 3 个 TextBox 控件,分别用来显示源文件路径、输入解密密码和解密后的文件路径;添加两个 Button 控件,分别用来选择源 文件和实现对文件的解密。

(4)程序主要代码如下。

在 EncryptFile 项目的 Frm Main 主窗体中,单击"加密"按钮实现对源文件的加密功能,实现代码如下: private void button2\_Click(object sender, EventArgs e)

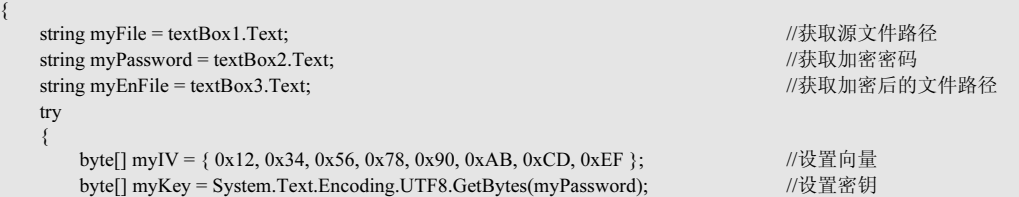

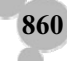

第 19 章 加密与解密技术

 //源文件的文件流 FileStream myInStream = new FileStream(myFile, FileMode.Open, FileAccess.Read); //加密后文件的文件流 FileStream myOutStream = new FileStream(myEnFile, FileMode.OpenOrCreate, FileAccess.Write);<br>myOutStream.SetLength(0);<br> $\qquad$ /初始文件流的长度 myOutStream.SetLength(0); byte[] myBytes = new byte[100];<br>
long myInLength = 0;<br>
//定义不断变 //定义不断变化的流的长度 long myLength = myInStream.Length;<br>
DES myProvider = new DESCryptoServiceProvider();<br>  $\qquad \qquad$ /定义标准的加密算法实例  $DES$  myProvider = new DESCryptoServiceProvider(); //实现将数据流链接到加密转换的流 CryptoStream myCryptoStream = new CryptoStream(myOutStream, myProvider.CreateEncryptor(myKey, myIV), CryptoStreamMode.Write); //从源文件流中每次读取 100 个字节,然后写入加密转换的流 while (myInLength < myLength) { int mylen = myInStream.Read(myBytes, 0, 100); ///读取源文件流 myCryptoStream.Write(myBytes, 0, mylen); <br>myInLength += mylen; ///www.myInLength += mylen; ///www.myInLength += mylen; myInLength  $+=$  mylen; } myCryptoStream.Close(); ///关闭资源 myInStream.Close(); myOutStream.Close(); MessageBox.Show("加密文件成功!", "提示", MessageBoxButtons.OK, MessageBoxIcon.Information);  $\left\{\begin{array}{c}1\end{array}\right\}$  catch (Exception ex) { MessageBox.Show(ex.Message, "提示", MessageBoxButtons.OK, MessageBoxIcon.Information);  $\left\{\begin{array}{c}1\end{array}\right\}$ } 在 UnEncryptFile 项目的 Frm Main 主窗体中,单击"解密"按钮实现对文件的解密功能,实现代码如下: private void button2\_Click(object sender, EventArgs e) { string str1 = textBox1.Text; //获取源文件路径 string strPwd = textBox2.Text; //获取解密密码<br>string str2 = textBox3.Text; //获取解密后的文件路径 string  $str2 = textBox3.Text;$  try  $\left\{\right.$ byte[] myIV = {  $0x12$ ,  $0x34$ ,  $0x56$ ,  $0x78$ ,  $0x90$ ,  $0xAB$ ,  $0xCD$ ,  $0xEF$  }; //设置向量 byte[] myKey = System.Text.Encoding.UTF8.GetBytes(strPwd); //设置密钥 //源文件的文件流 FileStream myFileIn = new FileStream(str1, FileMode.Open, FileAccess.Read); //解密后文件的文件流 FileStream myFileOut = new FileStream(str2, FileMode.OpenOrCreate, FileAccess.Write);<br>myFileOut.SetLength(0);<br>//初始化文件流的长度  $myFileOut.SetLength(0);$ byte[] myBytes = new byte[100]; //定义缓冲区 long myLength = myFileIn.Length; ///获取源文件流的长度 long myInLength = 0;<br>
DES myProvider = new DESCryptoServiceProvider();<br>
DES myProvider = new DESCryptoServiceProvider();<br>  $\qquad$  //定义标准的加密算法实例 DES myProvider = new DESCryptoServiceProvider(); //实现将数据流链接到解密转换的流 CryptoStream myDeStream = new CryptoStream(myFileOut, myProvider.CreateDecryptor(myKey, myIV), CryptoStreamMode.Write); //从源文件流中每次读取 100 个字节,然后写入解密转换的流 while (myInLength < myLength) { int mylen = myFileIn.Read(myBytes, 0, 100); //读取源文件流 myDeStream.Write(myBytes, 0, mylen); //写入解密转换的流  $myInLength += mylen;$  } myDeStream.Close(); //关闭资源 myFileOut.Close(); myFileIn.Close(); MessageBox.Show("解密文件成功!", "提示", MessageBoxButtons.OK, MessageBoxIcon.Information);  $\left\{\begin{array}{c}1\end{array}\right\}$  catch (Exception ex)  $\left\{\right.$  MessageBox.Show(ex.Message, "提示", MessageBoxButtons.OK, MessageBoxIcon.Information);  $\left\{\begin{array}{c}1\end{array}\right\}$ }

# ■ 秘笈心法

```
心法领悟 584: 如何批量替换某一类字符串?
实际应用中经常遇到批量替换字符串的问题,如 Microsoft Visual Studio 2008 开发环境中的"编辑"菜单下
```

```
的"全部替换"功能。用 C#实现批量替换字符串的代码如下:
     public int M_int_index = -1;
     private int \overline{M} int_start;
     private int M_int_end;
     M int index = 0;
     while (M_int_index != -1)
      { 
          M int start = 0;
          M int end = richTextBox1.Text.Trim().Length;
          M_int_index = richTextBox1.Find(this.textBox1.Text.Trim(), M_int_start, M_int_end, RichTextBoxFinds.None);
          if (M_int_index == -1)
      \left\{\right. MessageBox.Show(this, "全部'" + this.textBox1.Text + "'已替换完毕。", "未找到",MessageBoxButtons.OK, MessageBoxIcon.Information); 
      \rightarrow else 
           { 
               richTextBox1.SelectedText = textBox2.Text; 
               M_int_index += this.textBox1.Text.Length; 
           } 
      }
```